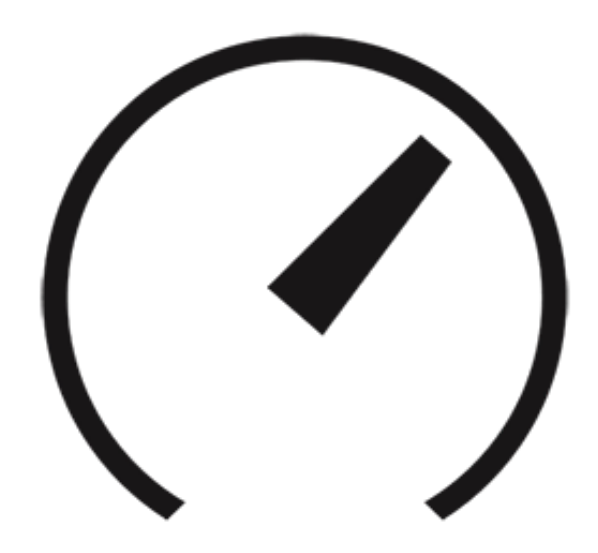

# **SpeedUp Mac**

User Guide for version 4.0

# **1. General Information**

- 1.1. About SpeedUp Mac
- 1.2. About the Guide
- 1.3. Stellar Support
- 1.4. About Stellar

### **1.1. About SpeedUp Mac**

As we use our Mac, several unwanted applications, large files that are no longer required, old files, cache files downloaded while internet surfing, widgets, plug-ins and many more keep growing inside the hard drive. These files use valuable drive space and decrease the system's speed and performance.

**SpeedUp Mac** cleans up drive space and enhances system performance by removing these unwanted files, duplicates and unused applications from Macintosh hard drive. The software can also work as an Uninstaller that removes avoidable applications, widgets and plug-ins from the system. You can also remove login items through this software. **SpeedUp Mac** is a complete booster for your Mac system.

### **Key Features:**

- **Remove Junk**: Erase unwanted Cache and Log files, Language files, Mail Attachments, iTunes Junks, Photo Junks, Download Junks, System Junks, Trashes and Leftovers and Manage Extensions from the boot volume.
- **Uninstall Applications and Delete Unwanted Files**: Uninstall unwanted applications by simple drag and drop, remove plugins and widgets, search and erase duplicate files and language packs.
- **SpeedUp Non-Boot Volume**: The software lists all the secondary volumes of your Mac and scans to remove the Language Files, Large files and Duplicate files from them.
- **Clean up Mac Removable Devices**: The software also helps to remove unwanted junk files from the removable devices when connected to the Mac system.
- **Optimize System Memory**: The software can refresh and clean up the system memory by removing memory pages that are no longer needed.
- **Maintain Ignore list**: Allows you to add or remove large files or applications that you don't want to scan.
- **Disable Login Items**: Disable the unwanted login items that reduce the speed of the system while booting up.
- **Filters to Refine Search**: The software provides various filters to refine your search for removing large or duplicate files.
- **Scheduler to Automate Tasks**: Define Scheduler preferences to perform various **SpeedUp Mac** tasks at a desired time and frequency.
- **Operating System**: Compatible with **macOS** 10.9 and above.

## **1.2. About the Guide**

This user guide contains steps to assist you through various functions of **SpeedUp Mac**. Each function is explained in detail, in the corresponding sections. The guide covers the following major topics:

- 1. General Information
- 2. Getting Started
- 3. Working with the Software
- 4. Frequently Asked Questions (FAQs)

This guide has the following features for easy navigation and understanding:

 There are Notes and Tips in some topics of this guide for better understanding and ease of work. These *Notes* and *Tips* are given in italics style.

# **1.3. Stellar Support**

Our Technical Support professionals will give solutions for all your queries related to Stellar products.

- You can either call us or go online to our support section at<http://stellarinfo.com/support/>
- For price details and to place the order, click [https://www.stellarinfo.com/mac-software/speed-up-mac/buy](https://www.stellarinfo.com/mac-software/speed-up-mac/buy-now.php)[now.php](https://www.stellarinfo.com/mac-software/speed-up-mac/buy-now.php)
- Chat Live with an Online technician at<http://stellarinfo.com/support/>
- Search in our extensive Knowledge Base at<http://www.stellarinfo.com/support/kb/>
- E-mail to Stellar Support at [support@stellarinfo.com](mailto:support@stellarinfo.com)

**1.4. About Stellar**

Stellaris the world's foremost Data Care Corporation, with expertise in Data Recovery, Data Erasure, Mailbox

Conversion, and File Repair software and services. Stellar has been in existence from past 25+ years and is a customer-

centric, critically acclaimed, global data recovery, data migration & erasure solutions provider with cost-effective solutions available for large corporate, SMEs & Home Users.

**Stellar** has a strong presence across USA, Europe & Asia.

### **Product Line:**

**Stellar** provides a wide range of Do It Yourself (DIY) Software for Consumer as well as Software for Businesses:

### **Data Recovery <b>File Repair Data Erasure**

*The widest range of data recovery software that helps you recover your valued data lost after accidental format, virus problems, software malfunction, file/directory deletion, or even sabotage!*

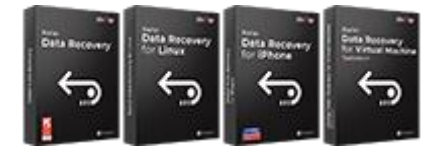

### **Email Repair & Converter Database Repair Email Backup Tools**

*Robust applications to restore inaccessible mailboxes of MS Exchange, Outlook, AppleMail, Thunderbird, Eudora, Spicebird, Entourage, and Pocomail mailbox. Also, tools to convert mailboxes and database files from one format to another.*

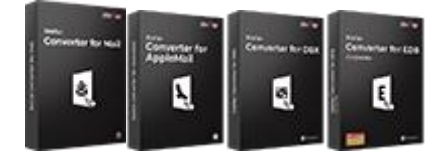

*The most comprehensive range of file repair software for Windows, Mac and Linux. Recover your files, which have been infected by viruses, malwares or have been damaged by improper shutdown and other corruption-related issues.*

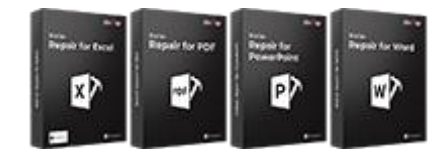

*Best software for IT assets disposition. Secure and erase variety of storage media and files from PC/Laptop, Servers, Rack Drives or Mobile devices. Data once erased cannot be recovered by using any data recovery software or service.* 

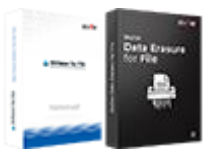

*Professional and reliable software to repair corrupt or damaged database for Microsoft SQL Server, QuickBooks®, Microsoft Access, SQLite and many more.*

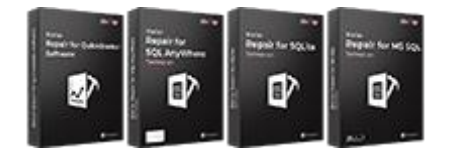

*Fully featured backup utilities that provides a comprehensive solution in case of any disaster. These software facilitates taking back up of all your mails, contacts, tasks, notes, calendar entries, journals etc. with full & incremental backup options.*

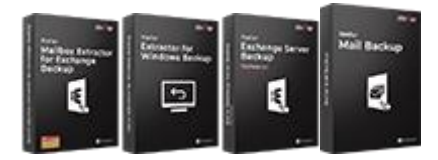

### **Photo and Video Tools Utility Tools Stellar Toolkits**

*Professional tools to rebuild damaged or corrupt photos, videos, audios, and other multimedia files, from Window and Mac systems. Recover files from hard drives, memory cards, iPods, USB flash drives, digital cameras, IBM Micro Drives and more.*

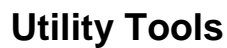

*A range of utility software such as SpeedUp Mac, Drive Clone and Partition Manager for Mac systems as well as Password Recovery for Windows and Password Recovery for Windows Server based systems*

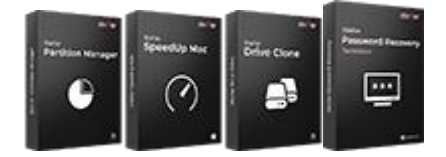

*Stellar also provides toolkits that are combination of Powerful Tools Designed for Data Recovery, File repair, Mailbox repair and File Conversion. All in one power packed toolkits to meet the need of every business.*

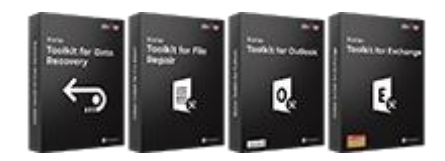

*For more information about us, please visit [www.stellarinfo.com.](http://www.stellarinfo.com/)*

# **2. Getting Started**

- 2.1. Installing SpeedUp Mac
- 2.2. Prerequisite Enabling Full Disk Access
- 2.3. Getting Familiar with User Interface
	- 2.3.1. Getting Familiar with Buttons
- 2.4. Ordering the Software
- 2.5. Activating the Software
- 2.6. Updating the Software

## **2.1. Installing SpeedUp Mac**

Before installing the software, please ensure that your system meets the following minimum system requirements:

### **Minimum System Requirements:**

- **Processor**: **Intel**-compatible (x86, x64)
- **Operating System***:* **macOS** 10.9 and above
- **Memory (RAM)**: 8 GB (recommended) 4 GB (minimum)
- **Hard Disk**: 250 MB for installation files

### **To install SpeedUp Mac, follow the steps below:**

- 1. Unzip the **SpeedUpMac.dmg.zip** file.
- 2. Double-click the dmg file. This will mount a virtual volume **SpeedUpMac**.
- 3. Drag the **SpeedUpMac** application from the mounted virtual volume to the **Applications** folder.
- 4. To launch the software, double-click on **SpeedUpMac** in the **Applications** folder.
- 5. Accept the License Agreement and then the main window of **SpeedUp Mac** software is displayed.

*Note: To remove the software, drag and drop SpeedUpMac from the Applications folder to Trash.*

### **2.2. Prerequisite - Enabling Full Disk Access**

If you are running **macOS Mojave (10.14)** or higher, you need to enable **Full Disk Access** on your **Mac** to ensure **SpeedUp Mac** works correctly.

**Full Disk Access** permission is a new privacy feature introduced in **macOS Mojave (10.14)** that prevents some applications from accessing your important data, such as Mail, Messages, Time Machine, and Safari files. This means you need to manually grant permission for certain applications to access these protected areas of your Mac. In earlier versions of **macOS (10.13 and lower)**, this permission is automatically granted during the installation of **SpeedUp Mac** software.

**Follow the instructions below to enable full disk access on macOS Mojave (10.14) or higher for your SpeedUp Mac software on your Mac:**

*Note: If Full Disk Access is not enabled, your SpeedUp Mac is unable to scan all areas of your Mac. This means SpeedUp Mac can only scan a limited portion of your system folders and hard drive, potentially resulting in unnecessary clutter remaining on your Mac.*

1. When you run **SpeedUp Mac** and **Full Disk Access** is not enabled, the software shows a dialog box as given below:

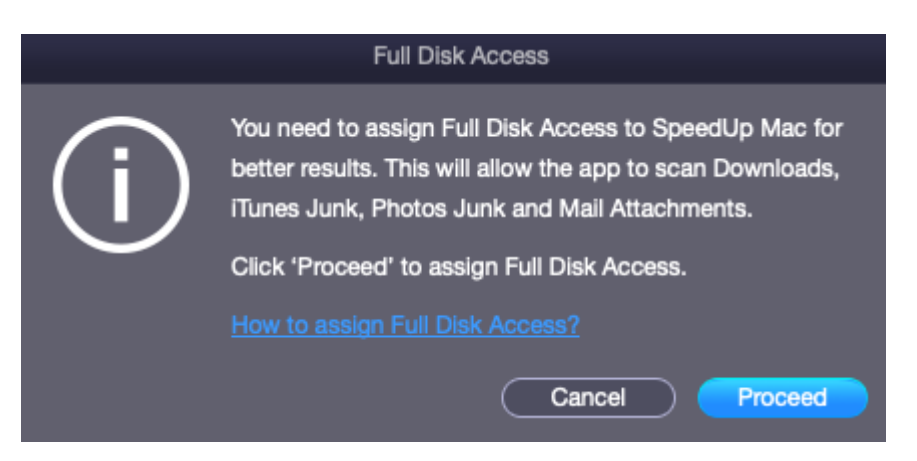

2. Click **Proceed**.

3. The software prompts you to restart your **SpeedUp Mac** software after making changes to **Security & Privacy**  preferences for **Full Disk Access**. Click **OK** to open the **Security & Privacy** preferences.

(Alternatively, click on **Apple** icon from the top left of your screen. Open **System Preferences** and select **Security & Privacy** > **Privacy** tab > **Full Disk Access**)

4. **Security & Preferences** window appears with **Full Disk Access** option selected. Click on the lock icon.

5. Use your **Touch ID** (if available) or enter your system administrator credentials and click **Unlock**.

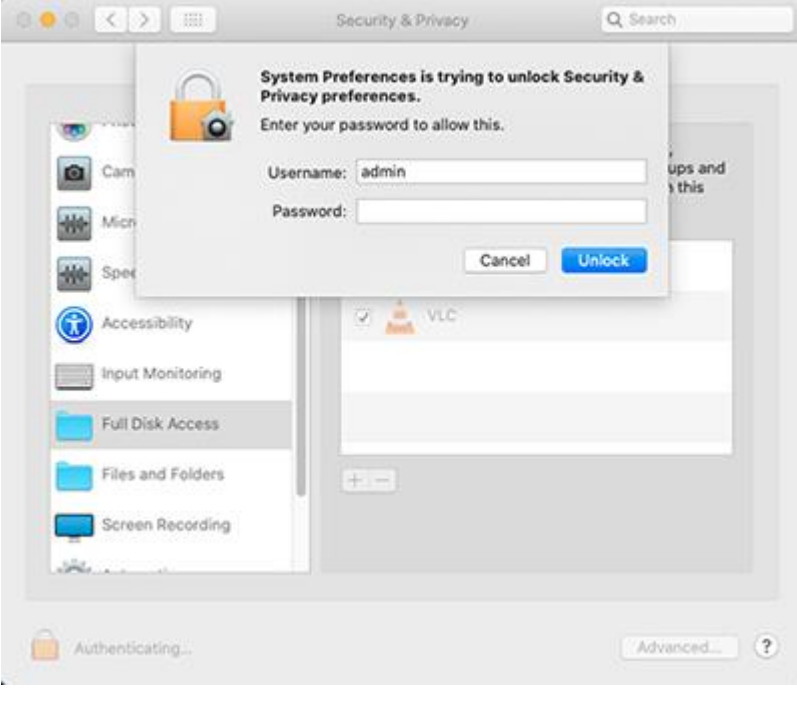

6. Click  $+$ 

7. Click **Applications**, then select **SpeedUp Mac**, and click **Open**.

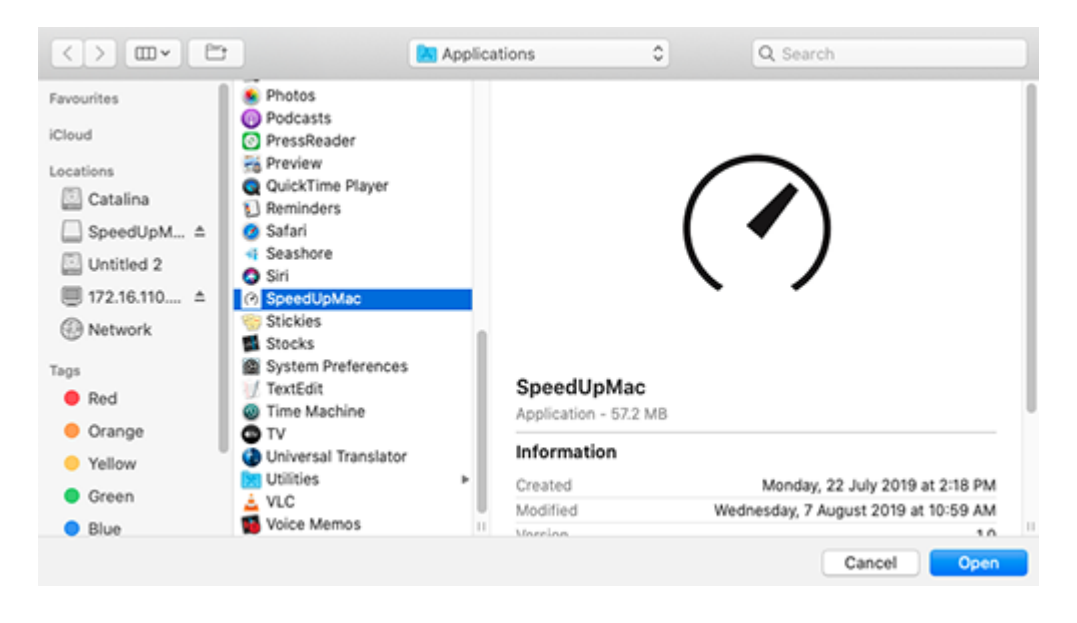

8. If prompted, click **Quit Now.** Your **SpeedUp Mac** now has **Full Disk Access** to scan and protect your **Mac**.

*Note: You need to restart SpeedUp Mac, if running, for the changes to take effect.*

## **2.3. Getting Familiar with User Interface**

**SpeedUp Mac** has a simple and easy to use graphical user interface. The software contains features required to efficiently remove unwanted applications and files from your Mac system. The user interface contains **Menus** and **Buttons** that let you access various features of the software. On launching the software, the screen is displayed as follows:

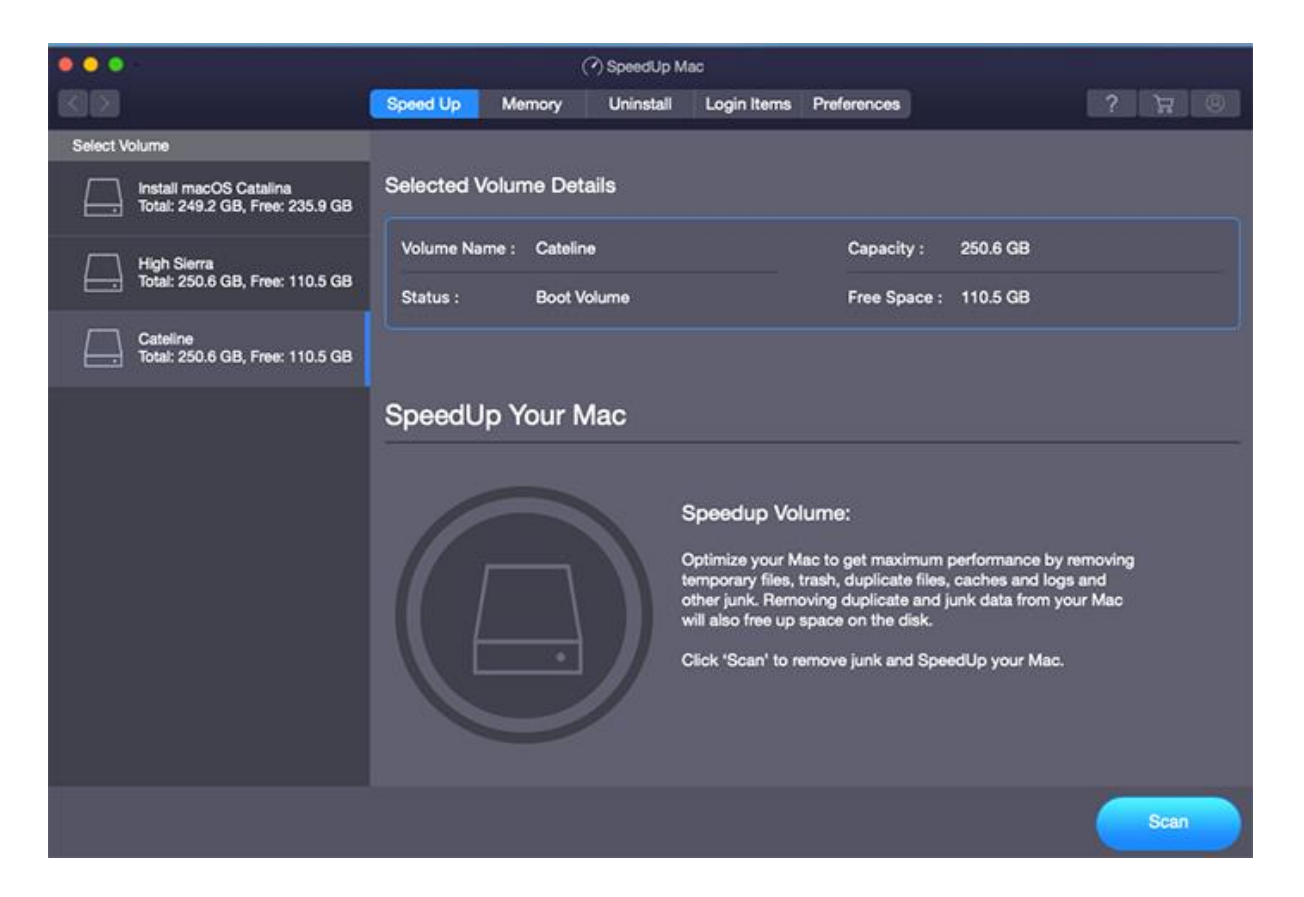

### **Menus:**

### **1. SpeedUp Mac** Icon Menu

*Note: This is a quick access menu and available even if the application is not opened.*

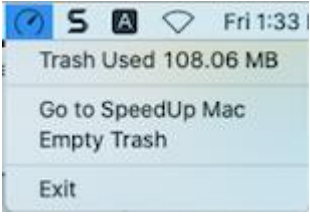

- **Trash Used :** Displays the size of Trash used in MB/GB of data
- **Go to SpeedUp Mac :** Use this option to launch **SpeedUp Mac**
- **Empty Trash :** Use this option to empty the Trash using **SpeedUp Mac**
- **Exit :** Use this option to remove **SpeedUp Mac** icon menu from the **Menu Bar** of you Mac

### **2. SpeedUp Mac Menu**

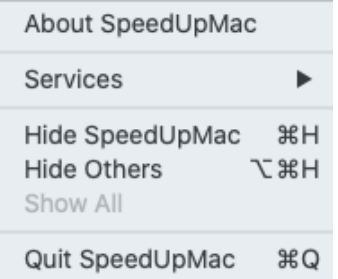

**About SpeedUpMac :** Use this option to read information about **SpeedUp Mac**

### **3. Help Menu**

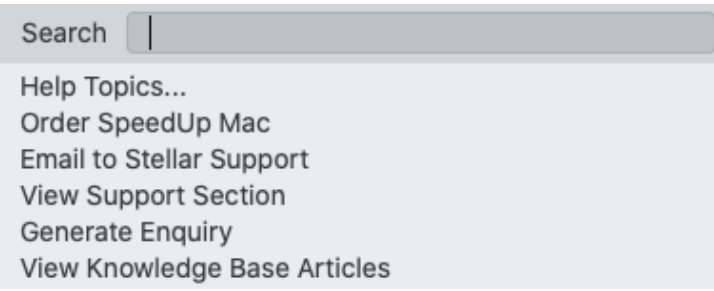

- **Help Topics :** Use this option to view the **SpeedUp Mac** help manual.
- **Order SpeedUp Mac :** Use this option to buy **SpeedUp Mac**.
- **Email to Stellar Support :** Use this option to email for support for any problem.
- **View Support Section :** Use this option to visit the support page of stellarinfo.com
- **Generate Enquiry :** Use this option to submit an inquiry to stellarinfo.com
- **View Knowledge Base Articles :** Use this option to visit the knowledgebase articles of stellarinfo.com

# **2.3.1. Getting Familiar with Buttons**

The following buttons are present on the main user interface of **SpeedUp Mac**:

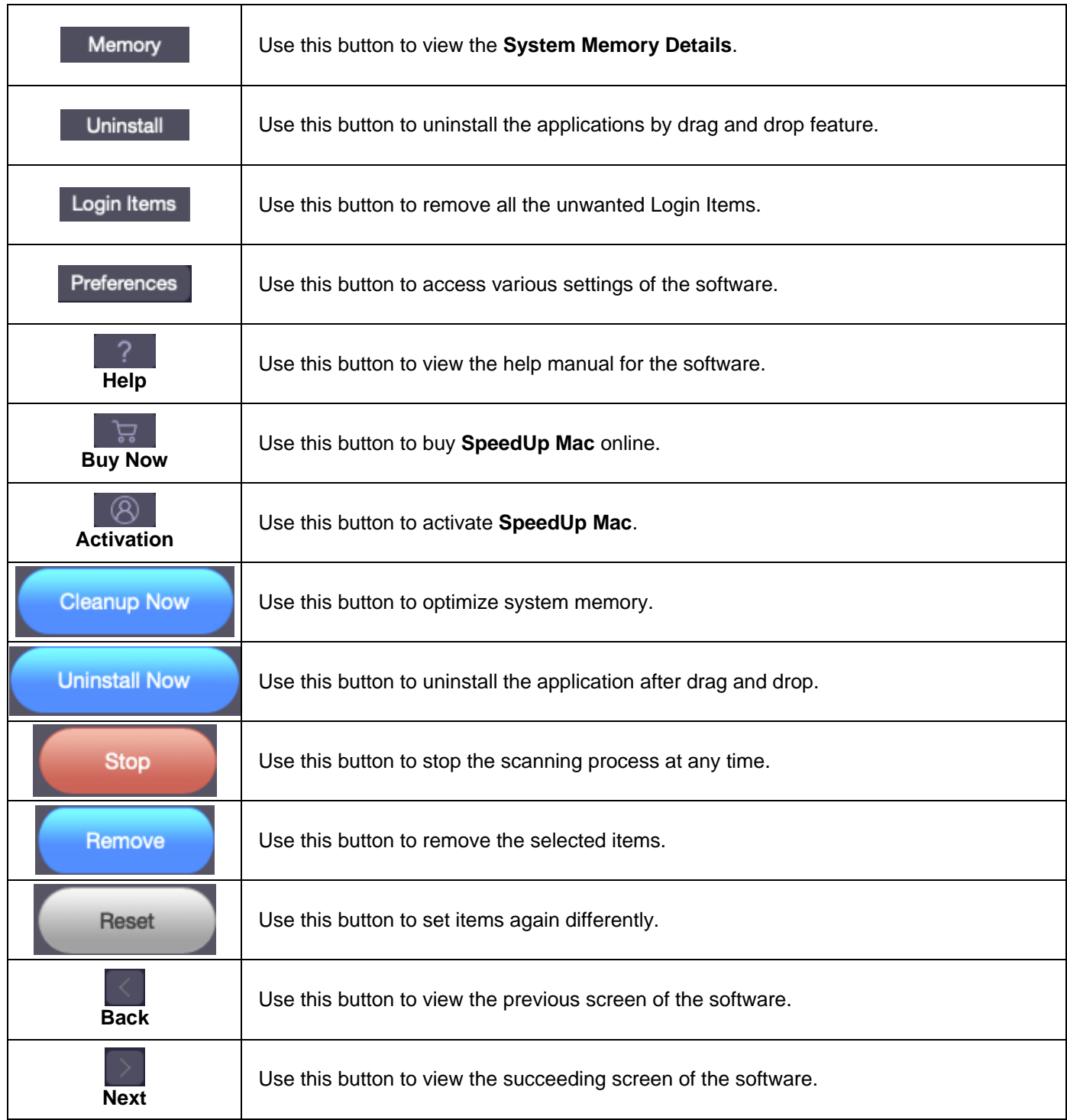

## **2.4. Ordering the Software**

- To know more about **SpeedUp Mac**, visit<https://www.stellarinfo.com/mac-software/speed-up-mac.php>
- To purchase the software online, visit<https://www.stellarinfo.com/mac-software/speed-up-mac/buy-now.php>
- Alternatively, click on **Buy Online** icon on the **Menu Bar** to purchase the software online.
- Select either of the methods given above to purchase the software.
- Once the order is confirmed, you receive an activation key through email. You require this key to activate the software.

## **2.5. Activating the Software**

Use the Activation service to activate your copy of **SpeedUp Mac**. You can try all the functions of **SpeedUp Mac** free of charge during a one-time trial period. The trial period can be activated using a trial activation key. You receive the trial activation key through email after downloading the software.

### **To Activate Free Trial:**

*Note: Make sure that you have an active Internet connection.*

1. Run **SpeedUp Mac**. A window, as displayed below, pops up on the screen.

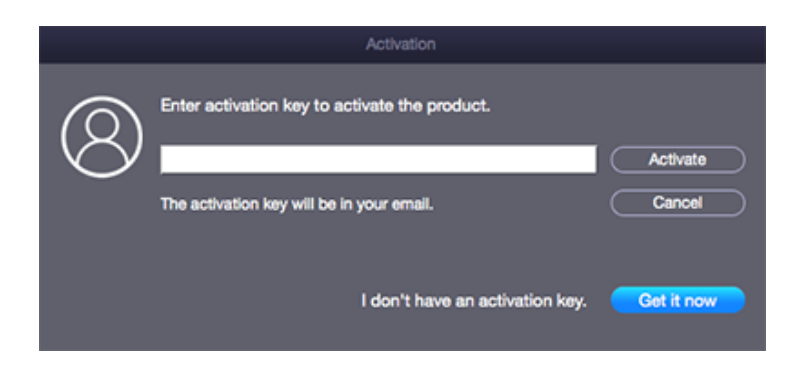

*Note: If you wish to purchase the software online, click Get it now.*

2. Enter the **Trial Activation Key** and click **Activate** button.

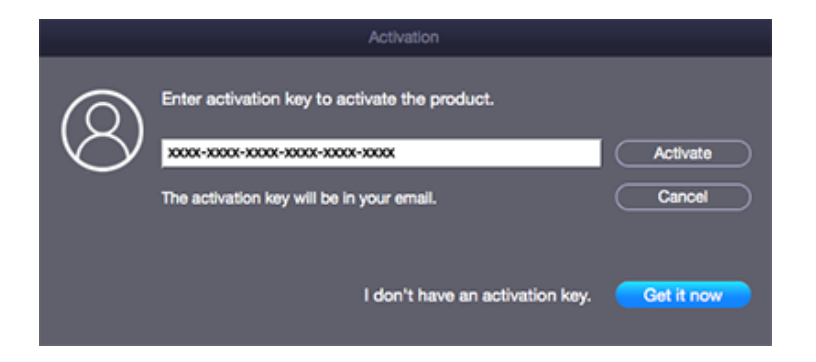

3. The trial of the software is activated after successful verification of the activation key you have entered.

4. **'Activation Completed Successfully'** message is displayed after the process is completed successfully.

5. Click **OK**.

After the trial period is expired, you need to activate the full software using another Activation Key that you receive through email after purchasing.

### **To Activate the Software After Purchasing:**

*Note: Make sure that you have an active Internet connection.*

- 1. Run **SpeedUp Mac**.
- 2. Click the **Activation** button on the **Activation** ribbon. A window, as displayed below, pops up on the screen.

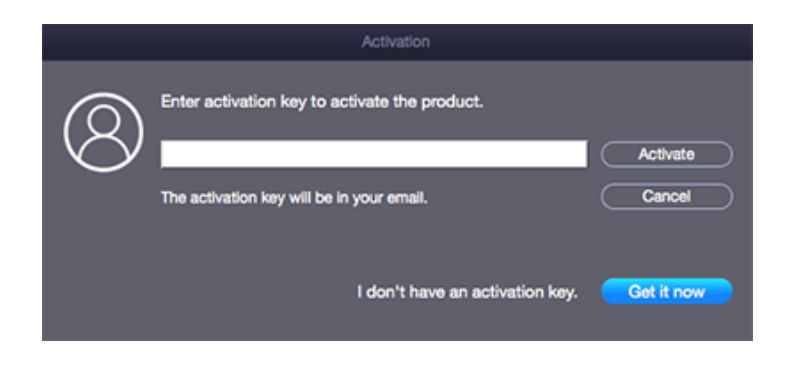

*Note:*

- *If you don't have the activation key, click Get it now button in the window to go online and purchase the product.*
- *Once the order is confirmed, an Activation Key is provided.*

3. Enter the **Activation Key** and click **Activate** button.

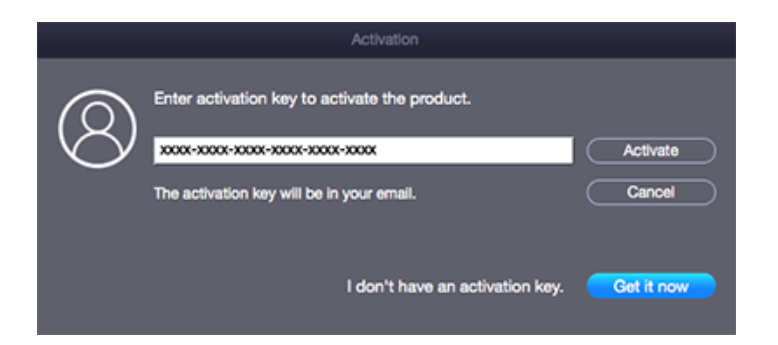

- 4. The software is activated after successful verification of the activation key you have entered.
- 5. **'Activation Completed Successfully'** message is displayed after the process is completed successfully.
- 6. Click **OK**.

### **If you receive an error while activating the software, follow and verify the steps given below to fix**

### **the issue:**

### **1. Check Installer and Re-enter Activation Key**

Make sure you have downloaded the correct installer. Use the download link given in the email or visit the desired product page to free download the software and then activate it using the code provided on your email.

### **2. Uninstall All Other Versions of the software**

Uninstall any version of the software you may have installed earlier. Then re-install the desired version of the software and activate it.

### **3. Re-Enter the Correct Activation Key Without Blank Spaces**

If copy and pasting the activation code isn't working, try to enter it manually. Sometimes, while copying, you may copy the blank spaces, which can cause software activation failure.

### **2.6. Updating the Software**

You can use the update feature of **SpeedUp Mac** to check and install the latest updates for the software. This will help you to keep your software up-to-date. When you run **SpeedUp Mac,** the update wizard pops up a message, if updates are available for the software. Otherwise, click **Preferences** from the menu bar and click the **Software Update** link from **General** tab to update the software.

### **To update SpeedUp Mac, do one of the following:**

### **Automatic Update:**

- 1. Run **SpeedUp Mac.**
- 2. If an update is available, the **Update** window is displayed along with the main user interface.
- 3. To download the latest version, click **Update** button. It may take a few seconds or minutes to download the files. Once completed, '**Update successfully installed**' message appears.
- 4. Click **OK**.

### **Manual Update:**

- 1. Run **SpeedUp Mac.**
- 2. On the menu bar, click **Preferences**.
- 3. Click the **Software Update** link from **General** tab.
- 4. If updates are available, an **Update** window is displayed. Follow the next step. Else, if no updates are available, '**No updates are available**' message appears.
- 5. Click **Update** to download the latest version. It may take few seconds to minutes to download the files. After completion, '**Update successfully installed**' message appears.
- 6. Click **OK**.

### **3. Working with the Software**

- 3.1. Speedup the Boot and Non-Boot Volumes
- 3.2. Optimize the System Memory
- 3.3. Uninstall using Uninstaller
	- 3.3.1. Uninstall Apps using Drag and Drop
	- 3.3.2. Uninstall Apps using App List
	- 3.3.3. Uninstall Widgets
	- 3.3.4. Uninstall Plugins
- 3.4. Disable Login Items
- 3.5. Update Preferences
	- 3.5.1. General
	- 3.5.2. Folder Search
	- 3.5.3. Languages
	- 3.5.4. Files
	- 3.5.5. Cleanup
	- 3.5.6. Scheduler
	- 3.5.7. Ignore List
- 3.6. Changing the Software Language

### **3.1. Speedup the Boot and Non-Boot Volumes**

Use this feature to remove unwanted large files, duplicate files, cache files, language files, etc from the boot and non-

boot volumes.

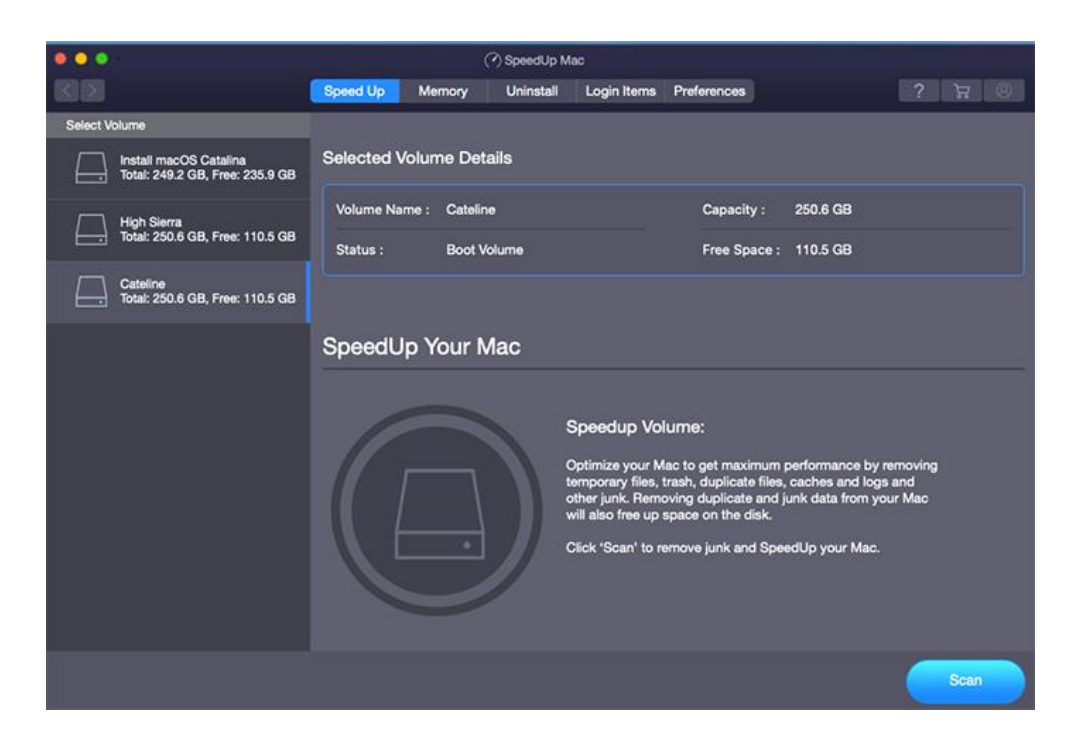

**Follow the below steps to perform the complete scan process:** 

### 1. Run **SpeedUp Mac.**

2. Click **Preferences** from the menu bar. The **General Preferences** window appears.

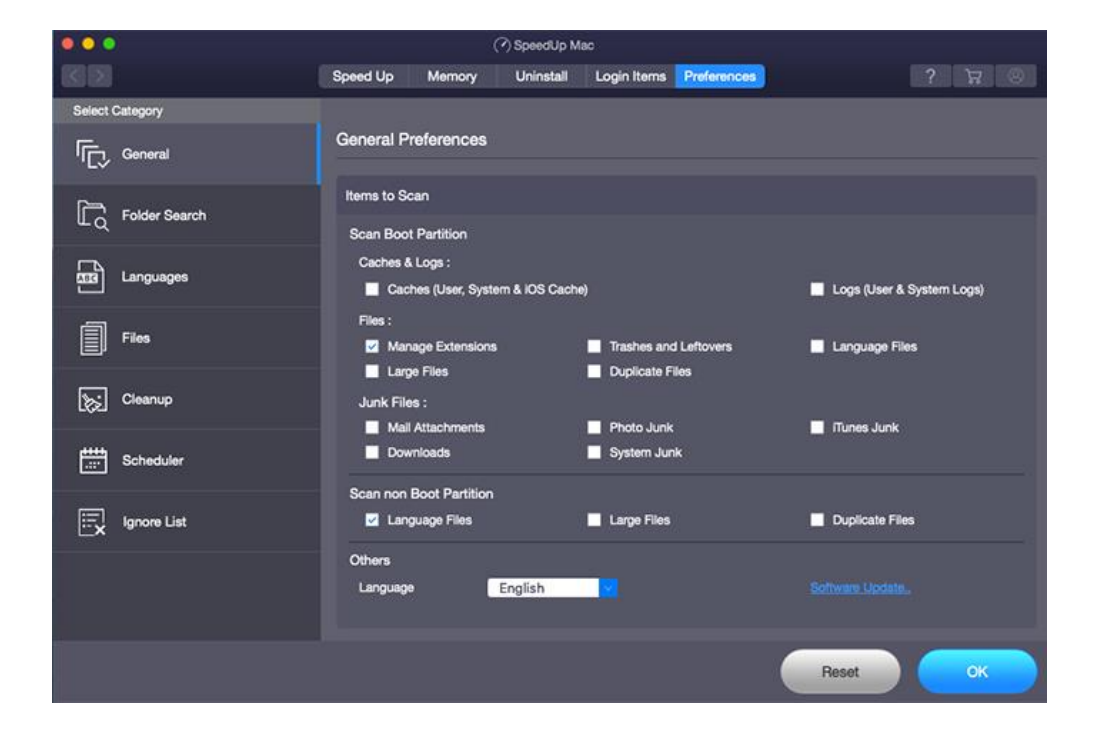

a) For **Boot Volume** the scanning can be performed on Caches, Logs, System Junk, Manage Extensions,

Trashes and Leftovers, Language Files, Large Files, Mail Attachments, iTunes Junk, Downloads Junk, Photo Junk and Duplicate Files. Check against the appropriate checkbox for scanning.

b) For **Non-Boot Volume** the scanning can be performed on Language Files, Large Files, and Duplicate Files. Check against the appropriate checkbox for scanning.

3. Click **OK** to return to the launching page and select a suitable volume.

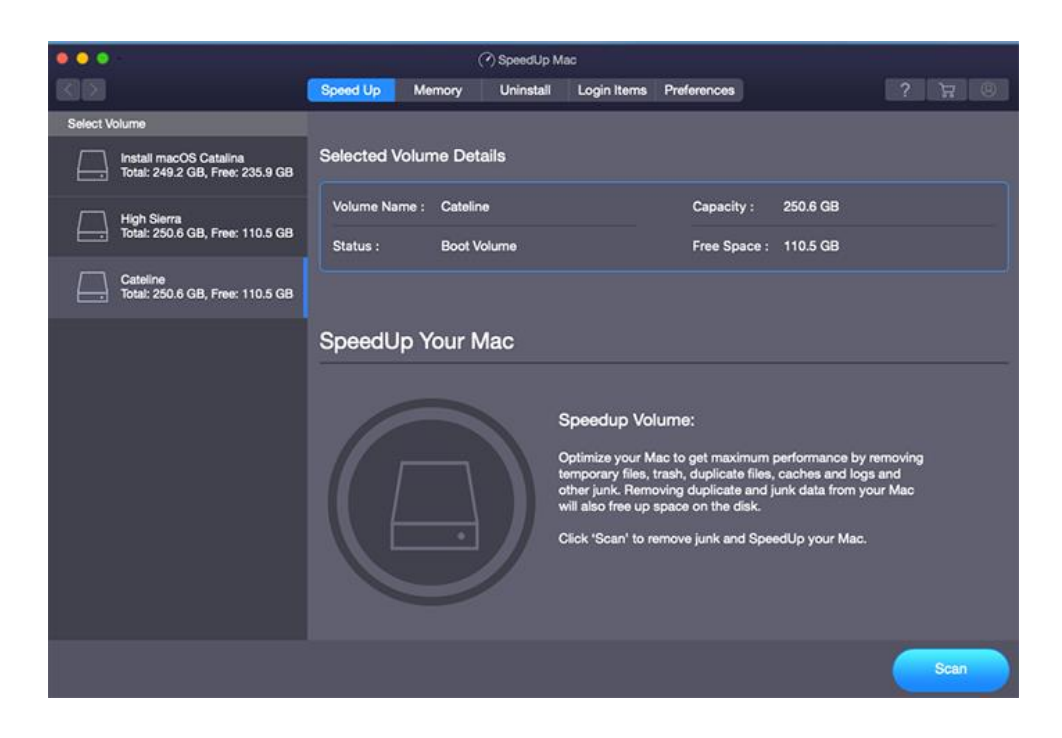

- 4. The **Volume Details** appears, click on the **Scan** button.
- 5. While scanning, the software shows the files of the selected volume and the progress status.

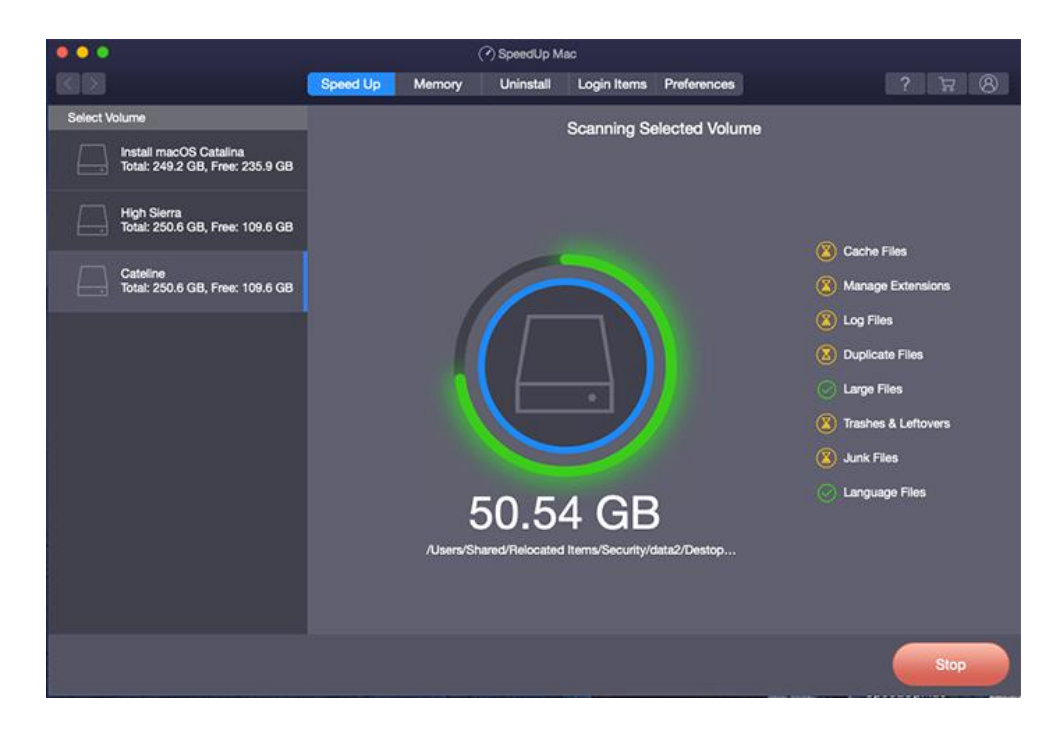

- 6. Click the **Stop** button if you want to stop the process midway.
- 7. Once the scanning process is completed, the software lists the scanned files of the selected volume.

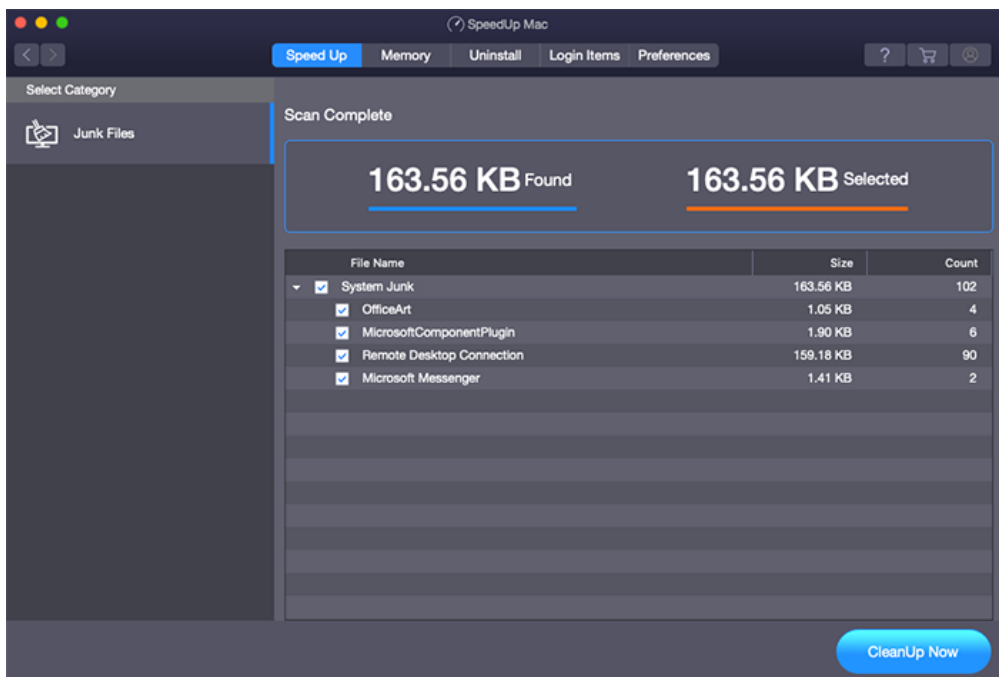

8. All the files are selected by default, uncheck the important files that you do not want to clean up.

9. Click on **CleanUp Now** button to initiate the cleanup.

*Note: When all files (including large and duplicate files) are selected for cleanup, Remove Large Files screen (as shown below) is displayed. Choose from the available options and click OK.*

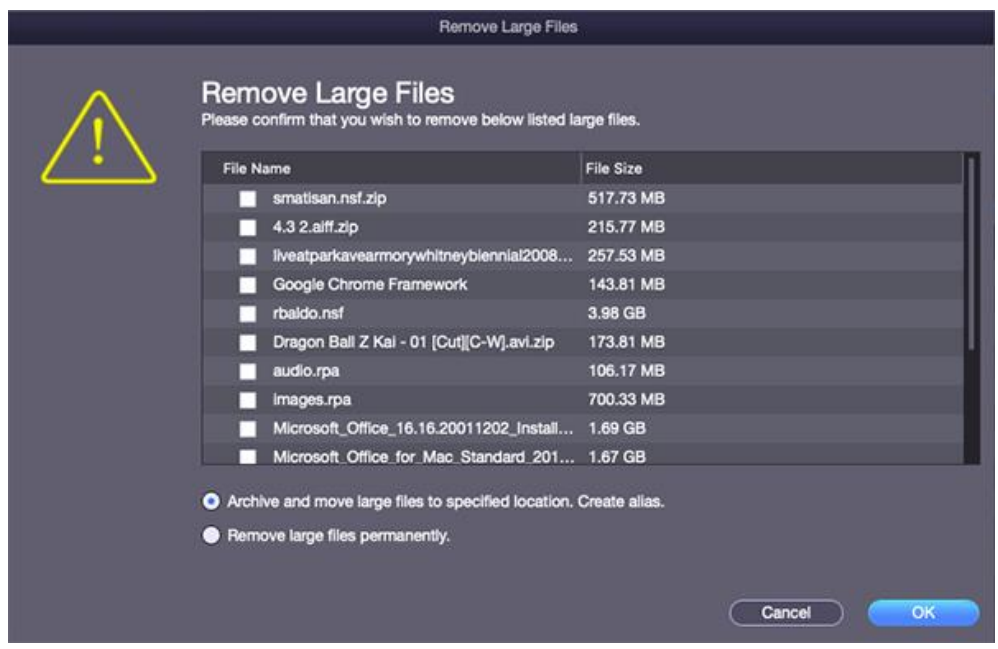

10. A warning message is displayed. Click **Yes** to give your confirmation.

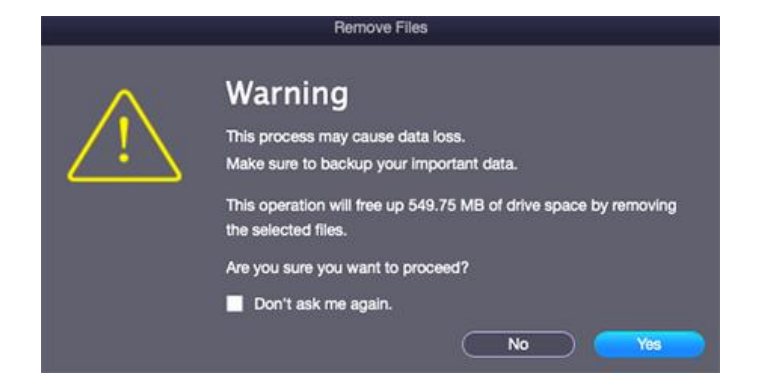

11. Successful deletion of the selected files is conveyed by a message, **"Process completed successfully"** and shows details of count and size of files removed.

12. Click **OK**.

## **3.2. Optimize the System Memory**

Optimize your system memory with **Memory Cleanup** feature.

**Perform the below steps:**

### 1. Run **SpeedUp Mac**.

2. Click **Memory** from the menu bar. A screen appears showing the **System Memory Details** including **Current** 

**Status, Total Memory, Memory Used** and **Memory Available**. This feature helps the user to refresh the system memory by removing memory pages that are no longer needed.

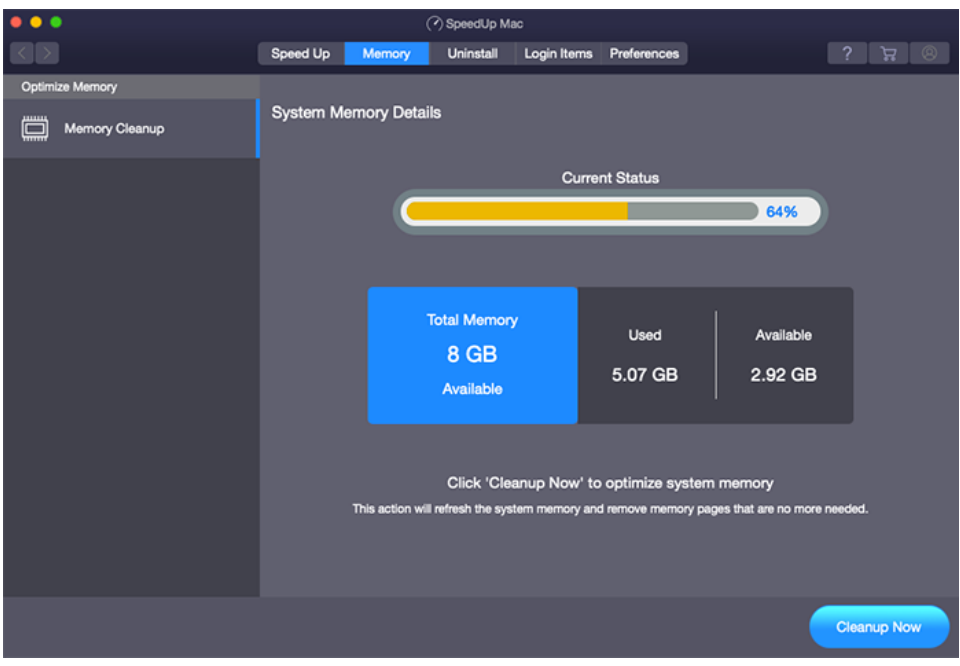

3. Click the **Cleanup Now** button to perform the memory cleanup process.

# **3.3. Uninstall using Uninstaller**

- 3.3.1. Uninstall Apps using Drag and Drop
- 3.3.2. Uninstall Apps using App List
- 3.3.3. Uninstall Widgets
- 3.3.4. Uninstall Plugins

# **3.3.1. Uninstall Apps using Drag and Drop**

**Drag & Drop App** feature helps to uninstall applications. You just need to drag and drop any App, folder (containing an App) or a volume in the application area. All the applications in the dropped folder will be uninstalled.

### **To uninstall the application using the Drag and Drop tab, follow the below steps:** 1. Run **SpeedUp Mac**.

2. Click **Uninstall** from the menu bar. A screen appears with four tabs in the left pane and by default, the **Drag & Drop** 

**App** tab is selected.

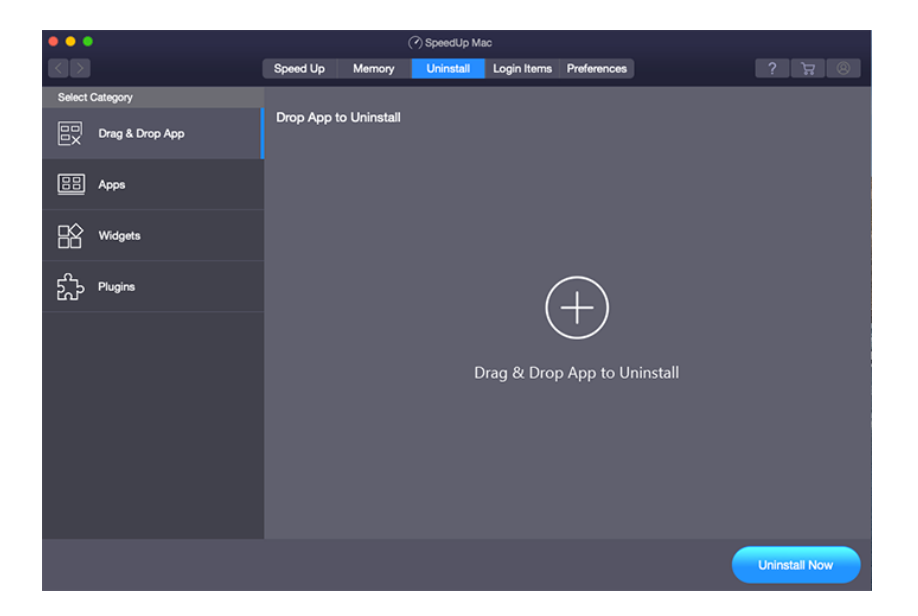

3. Drag the application from anywhere in the system and drop to the **Drop App to Unistall** area. As soon as you drop the App, **SpeedUp Mac** starts scanning for the App and its supported files.

4. After completion of the scanning process, the result shows the application and all the files related to it.

*Note: After complete scanning of an Application, if you wish to add more apps to uninstall, simply drag and drop the desired app in the Drag & Drop App to Unistall in the right pane.*

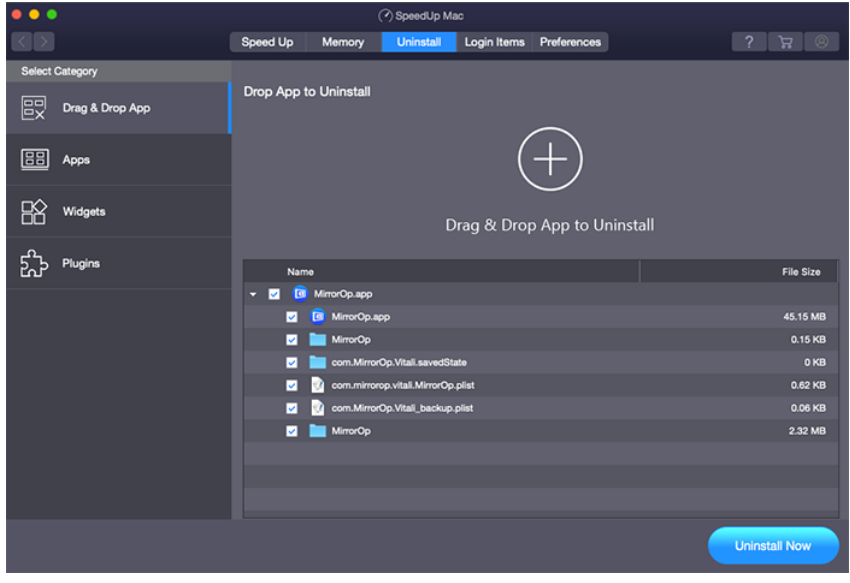

5. If you want to uninstall the complete App, then check against the App Name checkbox, it will uninstall the App completely. Or if you just want to remove selective files from the App, then check against the desired files checkboxes that need to be uninstalled.

6. Click **Uninstall Now** button to uninstall the selected Apps.

7. A warning message is displayed. Click **Yes** to give your confirmation.

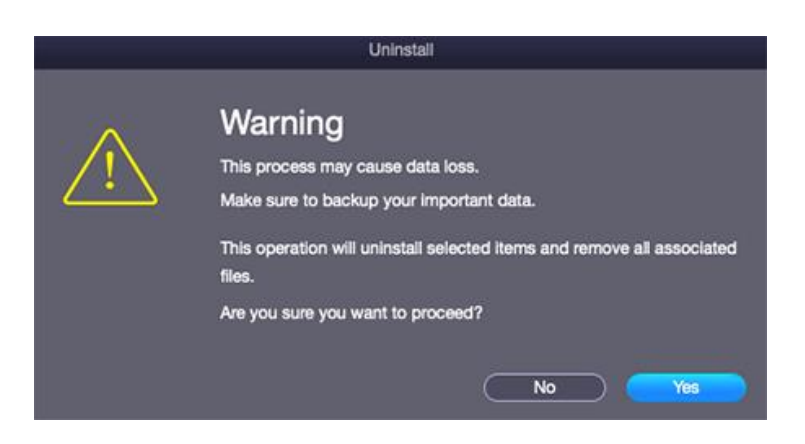

8. Successful completion of the uninstallation is conveyed by a message, **"Uninstall completed successfully"**. Click

**OK.**

# **3.3.2. Uninstall Apps using App List**

**Apps** tab allows the user to uninstall an App from the **Applications** folder of **macOS**.

### **To uninstall applications directly from the Apps tab, follow the below steps:**

1. Run **SpeedUp Mac**.

2. Click **Uninstall** from the menu bar.

3. A screen appears with four tabs in the left pane, click on **Apps**.

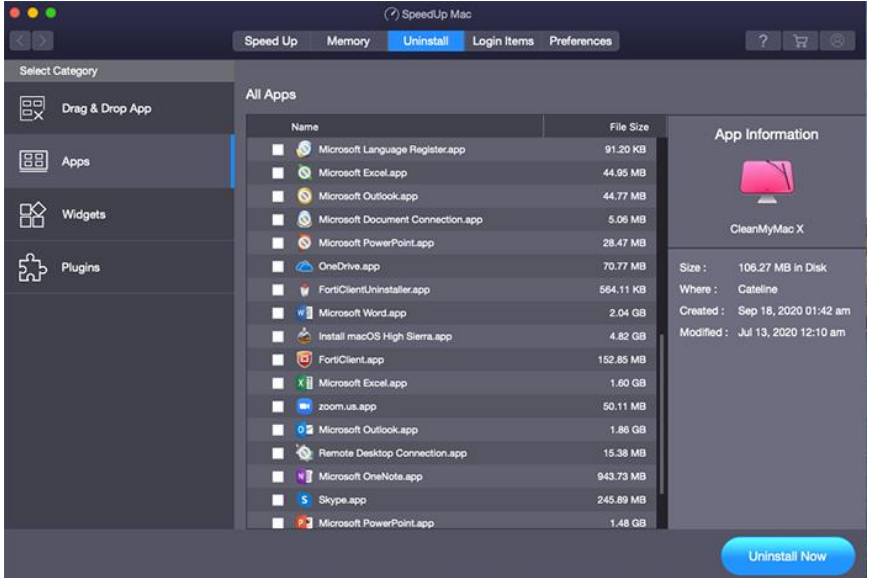

4. As soon as you click on **Apps**, the software scans and lists all the applications present in **macOS**.

5. Check against the application checkboxes that need to be uninstalled. Selected application details are shown in the

**Apps Information** in the right pane.

- 6. Click on **Uninstall Now** button to uninstall the selected Apps.
- 7. A warning message is displayed. Click **Yes** to give your confirmation.

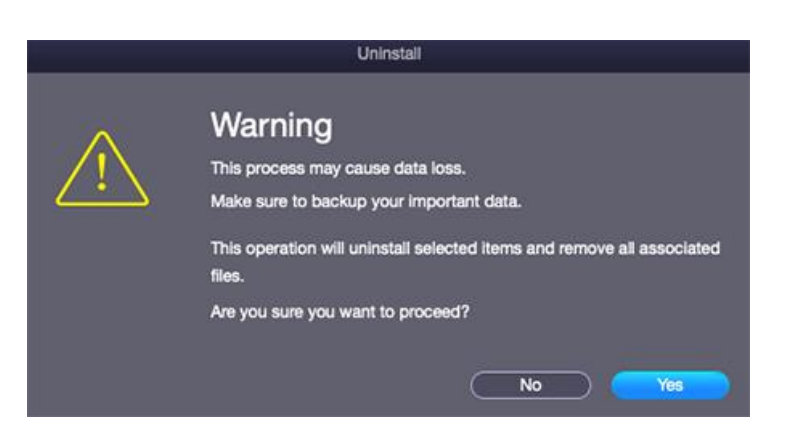

8. Successful completion of the uninstallation is conveyed by a message, **"Uninstall completed successfully"**. Click

# **3.3.3. Uninstall Widgets**

You can use the **Widgets** tab to uninstall the widgets stored in the widgets folder of **macOS**.

### **To uninstall Widgets, follow the below steps:**

1. Run **SpeedUp Mac**.

- 2. Click **Uninstall** from the menu bar.
- 3. A screen appears with four tabs in the left pane, click on **Widgets**.

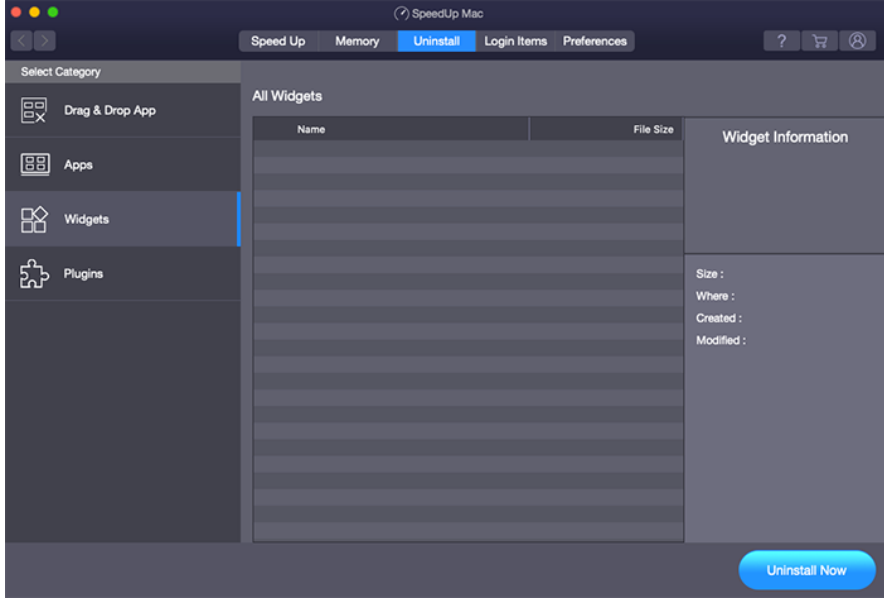

4. As soon as you click on Widgets, the software scans and lists all the Widgets present in **macOS**.

5. Check against the Widgets checkboxes that need to be uninstalled. Selected widget details are shown in **Widget** 

**Information** in the right pane.

- 6. Click on **Uninstall Now** button to uninstall the selected Widgets.
- 7. A warning message is displayed. Click **Yes** to give your confirmation.

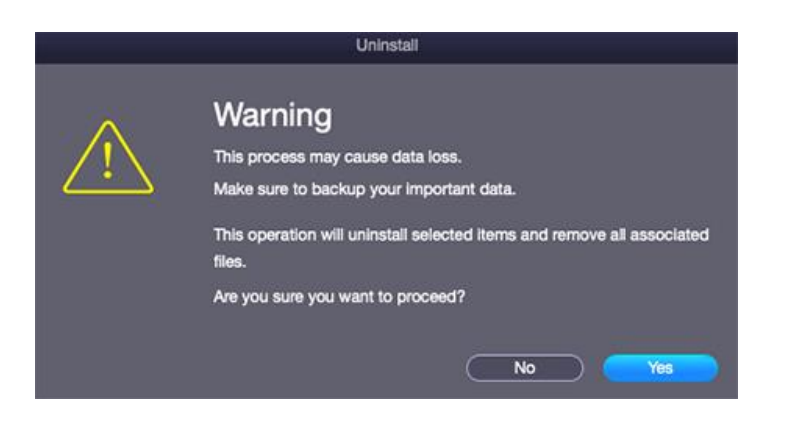

8. Successful completion of the uninstallation is conveyed by a message, **"Uninstall completed successfully"**. Click **OK.**

# **3.3.4. Uninstall Plugins**

**Plugins** tab helps to uninstall unwanted plugins from the Mac system.

**To uninstall Plugins, follow the below steps:**

- 1. Run **SpeedUp Mac**.
- 2. Click **Uninstall** from the menu bar.
- 3. A screen appears with four tabs in the left pane, click on **Plugins**.

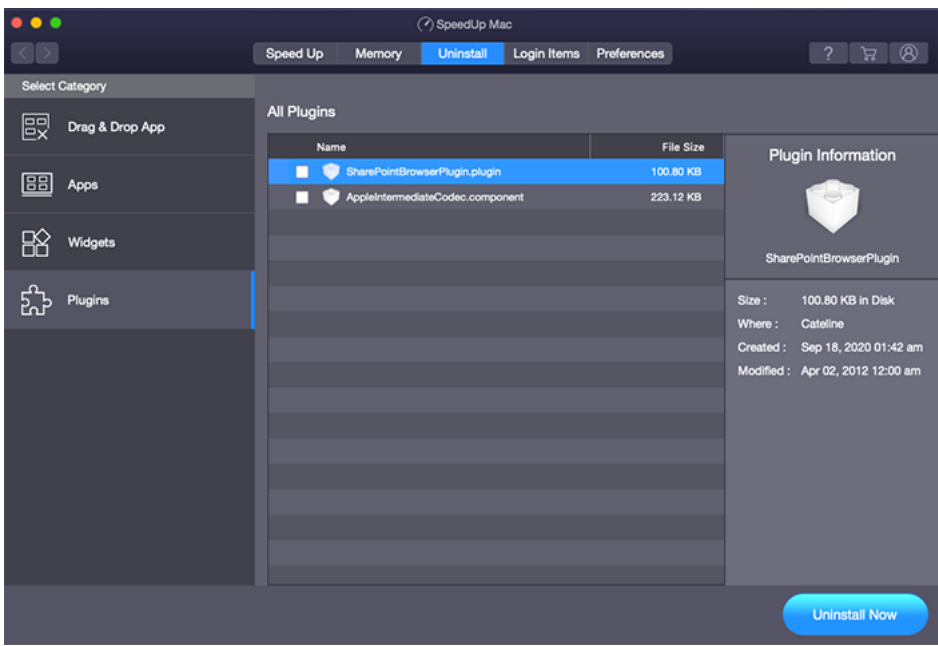

4. As soon as you click on **Plugins**, the software scans and lists all the **Plugins** present in the **macOS**.

5. Check against the Plugins checkboxes that need to be uninstalled. Selected plugin details are shown in **Plugin Information** in the right pane.

- 6. Click on **Uninstall Now** button to uninstall the selected **Plugins**.
- 7. A warning message is displayed. Click **Yes** to give your confirmation.

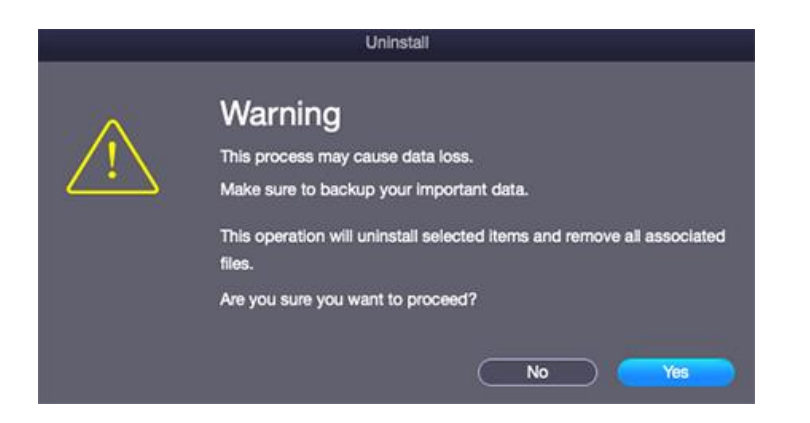

8. Successful completion of the uninstallation is conveyed by a message, **"Uninstall completed successfully"**. Click

### **3.4. Disable Login Items**

**Disable Login Items** feature helps the user to remove all unwanted login items that reduce the speed of the system while booting up.

**To disable Login Items, follow the below steps:**

- 1. Run **SpeedUp Mac**.
- 2. Click **Login Items** from the menu bar.

3. A list of all the **Login Items** is displayed on the screen. Check against the **Login Items** checkboxes that need to be removed.

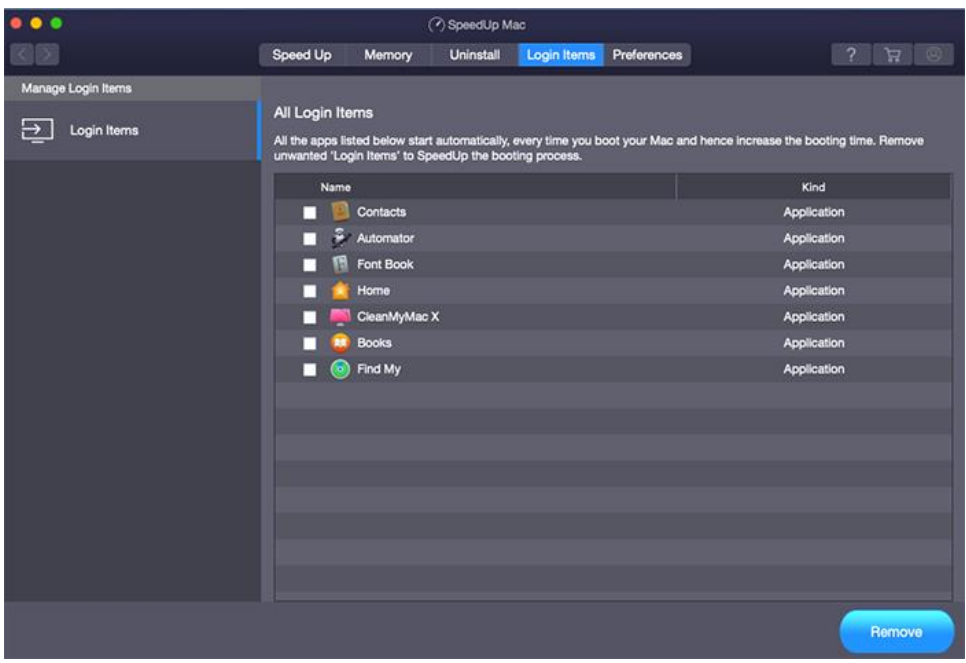

4. Click on the **Remove** button to complete the process.

### **3.5. Update Preferences**

Set preferences to run **SpeedUp Mac** according to your requirement.

To set **Preferences**, follow the below steps:

#### 1. Run **SpeedUp Mac**.

2. Click **Preferences** from the menu bar. On the left pane, there are seven tabs available:

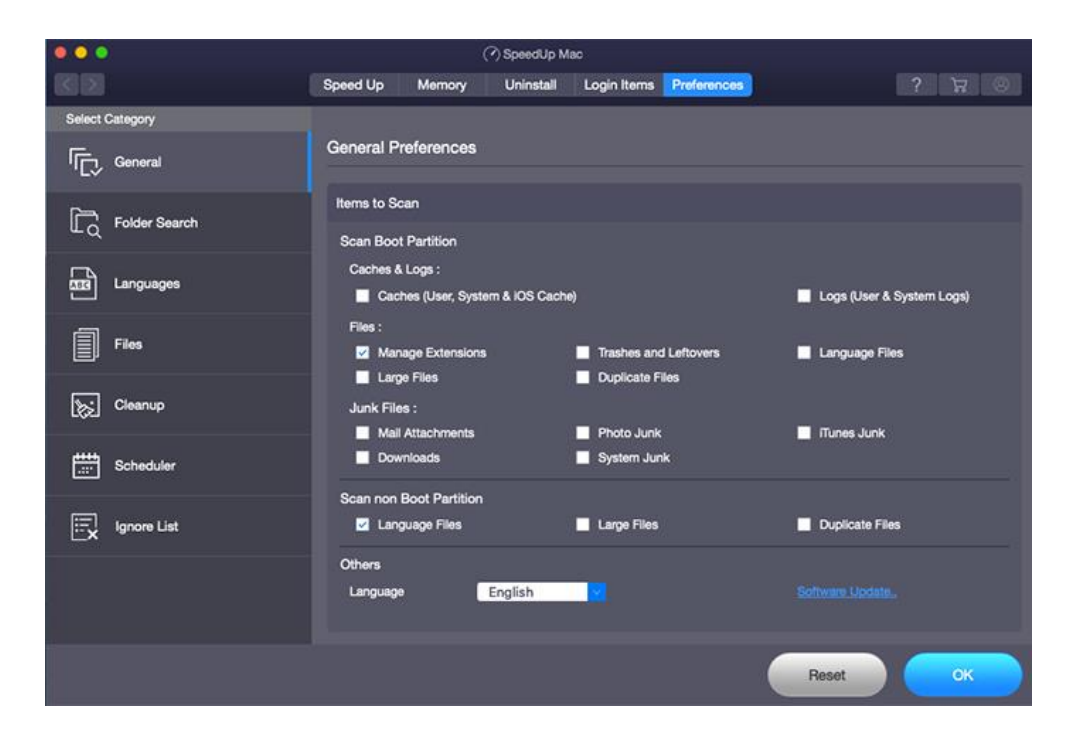

- To change General preferences, click **General** tab.
- To change Folder Search preferences, click **Folder Search** tab.
- To change Languages preferences, click **Languages** tab.
- To change Files preferences, click **Files** tab.
- To change Cleanup preferences, click **Cleanup** tab.
- To change Scheduler preferences, click **Scheduler** tab.
- To change Ignore List preferences, click **Ignore List** tab.

*Tip: Under Scheduler, you can enter and save the system password to avoid entering it every time you run a scheduler process. If password is not saved, the software prompts you to save the same when you click OK to save the Preferences.*

# **3.5.1. General**

In **General** preferences, you can specify the files that should be searched by the **SpeedUp Mac** during the scan. These are unwanted files which unnecessarily acquire memory and slow down the system.

### **To apply General Preferences:**

- 1. Run **SpeedUp Mac**.
- 2. Click **Preferences** from the menu bar.
- 3. On the left pane, there are seven tabs available. By default, the **General** tab is selected.

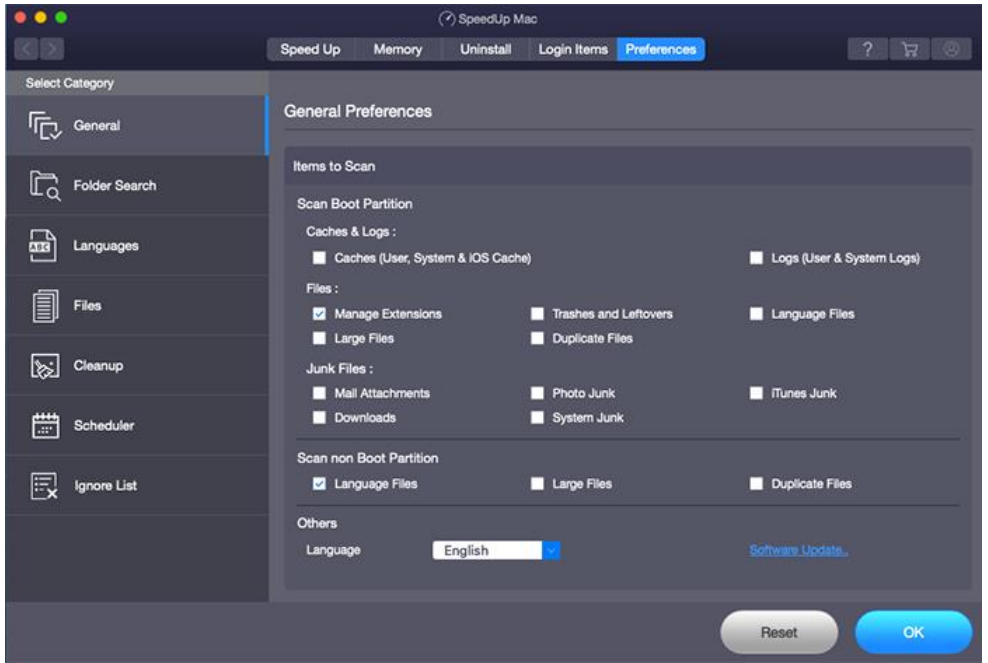

- 4. General Preferences can be set for both **Boot Partition** and **Non-Boot Partition**.
	- i) **Boot Partition** has the following options:

### **a) Caches & Logs:**

- **Caches (User Cache, System Cache, & iOS Cache):** Cached data is the data that is automatically stored on your Mac when you browse the internet.
- **Logs (User Logs & System Logs):** Log files are present in executable software, operating systems and programs whereby all the messages and process details are recorded.

#### **b) Files:**

 **Manage Extensions:** These files consist of various extension files and preferences that you do not need on your Mac.

- **Trashes and Leftovers:** Trash is temporary storage for files that have been deleted in a file manager by the user, but not yet permanently erased from the file system.
- **Language Files:** Language files are kept in package contents of applications you have installed on your Mac. It typically contains the **.nib** files for a given language.
- **Large Files:** Large file size is set at 100 MB for the application by default.
- **Duplicate Files:** Duplicate files are a waste of disk space, consuming that drive space on your Mac.

### **c) Junk Files:**

- **Mail Attachments:** A Mail attachment can be any type of file, including images (photos), videos, mp3s, documents, zipped files/folders and more.
- **Photo Junk:** After syncing data from any iOS device, there must be some photo junk left on you Mac, that just consumes space.
- **iTunes Junk:** iTunes junk files are created by the iTunes program when it writes temporary files during installation, running, syncing, or backing up iOS device media files to your hard drive.
- **Downloads:** Downloads contain .apk files, unknown extension files, and a lot of duplicate files. These types of files are junk files.
- **System Junk:** System junk consists of all the junk including universal binaries, language files and other junk files from the applications in the system.

*Note: Check against the respective checkboxes or all the checkboxes that need to be scanned.*

### ii) **Non-Boot Partition** has the following options:

**a) Language Files:** Language files are kept in package contents of applications you have installed on your Mac. It typically contains the .nib files for a given language.

- **b) Large Files:** Large file size is set at 100 MB for the application by default.
- **c) Duplicate Files:** Duplicate files are a waste of disk space**,** consuming that drive space on your Mac

*Note: Check against the respective checkboxes or all the checkboxes that need to be scanned.*

### 5. Click on the **OK** button to save the **General Preferences**.

# **3.5.2. Folder Search**

Folders that will be scanned during the scanning process can be specified in the application. This reduces the time required in the search operation. **SpeedUp Mac** provides **Folder Search** preferences to specify the folders that will be scanned to find language resources files. You can specify different folders for the scanning process.

### **To apply Folder Search preferences:**

- 1. Run **SpeedUp Mac**.
- 2. Click **Preferences** from the menu bar.
- 3. On the left pane, there are seven tabs available. Click the **Folder Search** tab to specify the folders.

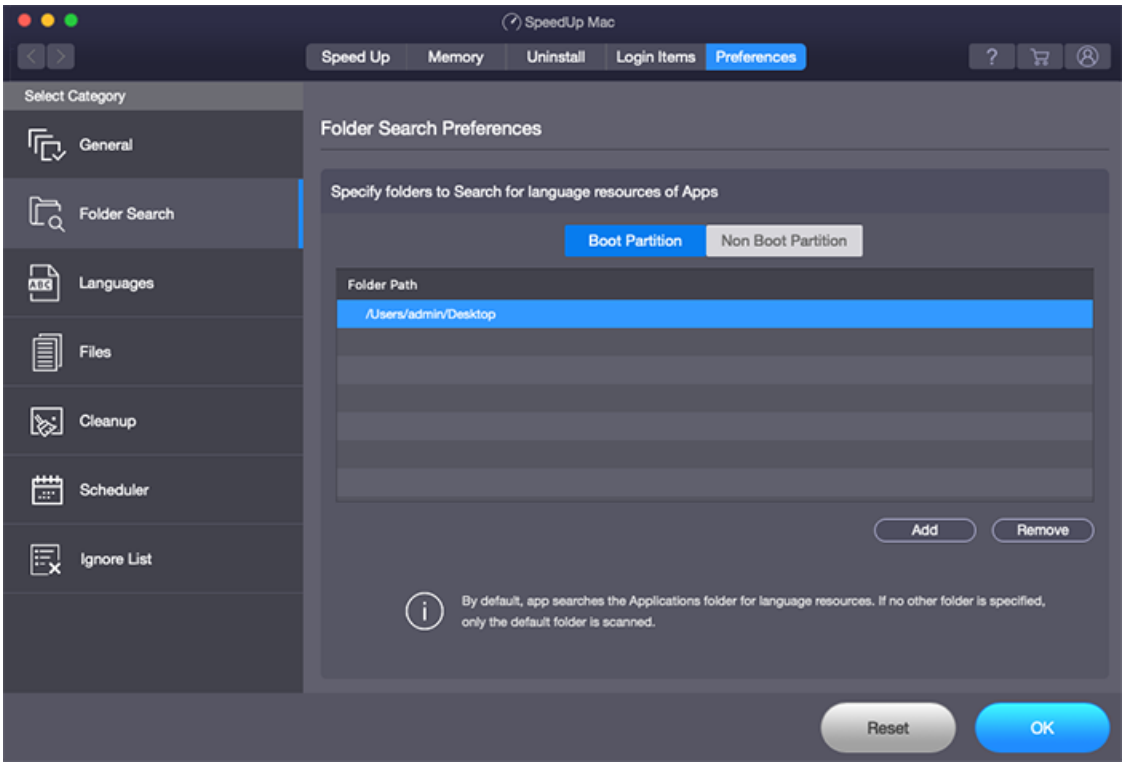

4. There are two tabs to specify folders to search for language resources of Apps: **Boot Partition** and **Non-Boot** 

### **Partition**.

### **a) Boot Partition tab**

- Click **Add** button to select the folder to search for language resources of Apps.
- If you want to remove the chosen folders, click **Remove** button.

### **b) Non-Boot Partition tab**

- Click **Add** button to select the folder to search for language resources of Apps.
- If you want to remove the chosen folders, click **Remove** button.

*Note: In Boot Partition if no folder is specified then only the default folder will be scanned. While in the Non-Boot* 

*Partition the complete drive will be scanned.* 

5. Click the **OK** button to save your preferences.

## **3.5.3. Languages**

**SpeedUp Mac** provides an advanced Language option for searching language files. Various languages in alphabetical order are shown. You can check the desired languages from the list for scanning. The scan will find all the applications with selected languages. From the scan result, you can remove the applications along with the language files.

### **To apply language preferences:**

- 1. Run **SpeedUp Mac.**
- 2. Click **Preferences** from the menu bar.
- 3. On the left pane, there are seven tabs available. Click the **Languages** tab to select the languages.

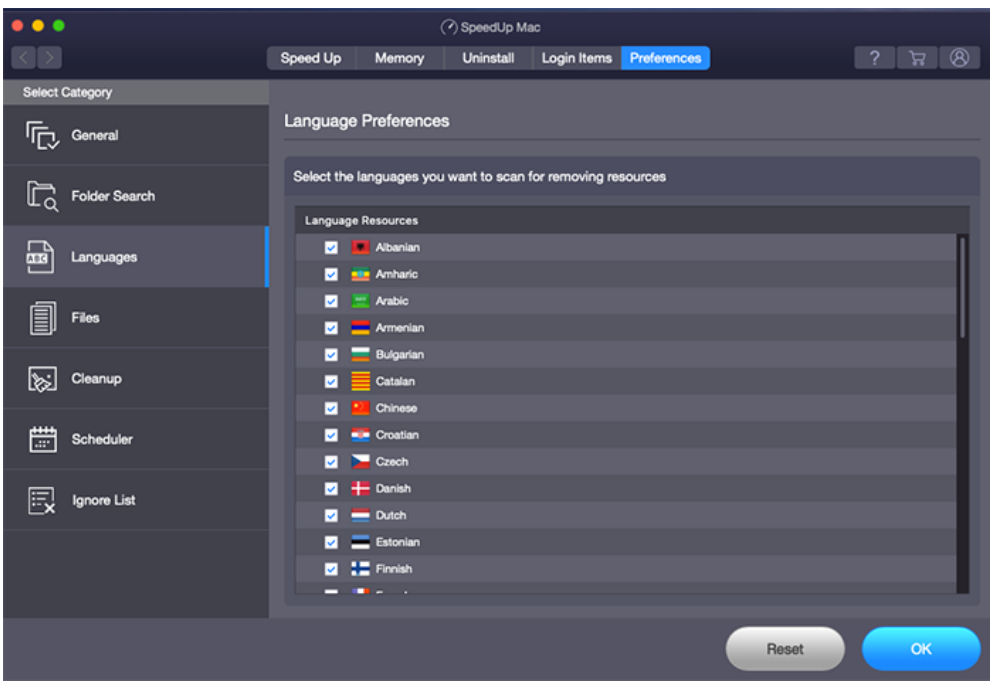

- 4. A list of all the languages in alphabetical order is shown on the screen.
- 5. Check against the desired language checkbox that you wish to be scanned for deletion.
- 6. Once done, click on the **OK** button to save your preferences.

*Note: Make sure that you have unchecked only the necessary language files that you want to keep.*

### **3.5.4. Files**

**Files** preferences option is provided to set the filter, i.e. to include or exclude desired file types while removing unwanted files. For example, if you want to search all files except the graphic files, you need to add a graphic file type to the filter list and click '**Scan excluding specified files**'. The scan result will not show these excluded graphic files. A filter allows you to select files based on extensions. The same applies to the '**Scan for specified files only**'. You can include, exclude files by applying a filter in the case of **Large Files** and **Duplicate Files**.

The filter settings option also allows you to specify file size or period of time the files have not been accessed. You can change the parameters as per your requirement. While searching for Large Files, you can specify both parameters - file size and period of time the file has not been accessed, but for Duplicate Files only the files' size can be specified.

### **To apply files preferences:**

- 1. Run **SpeedUp Mac.**
- 2. Click **Preferences** from the menu bar.
- 3. On the left pane, there are seven tabs available. Click on the **Files** tab.

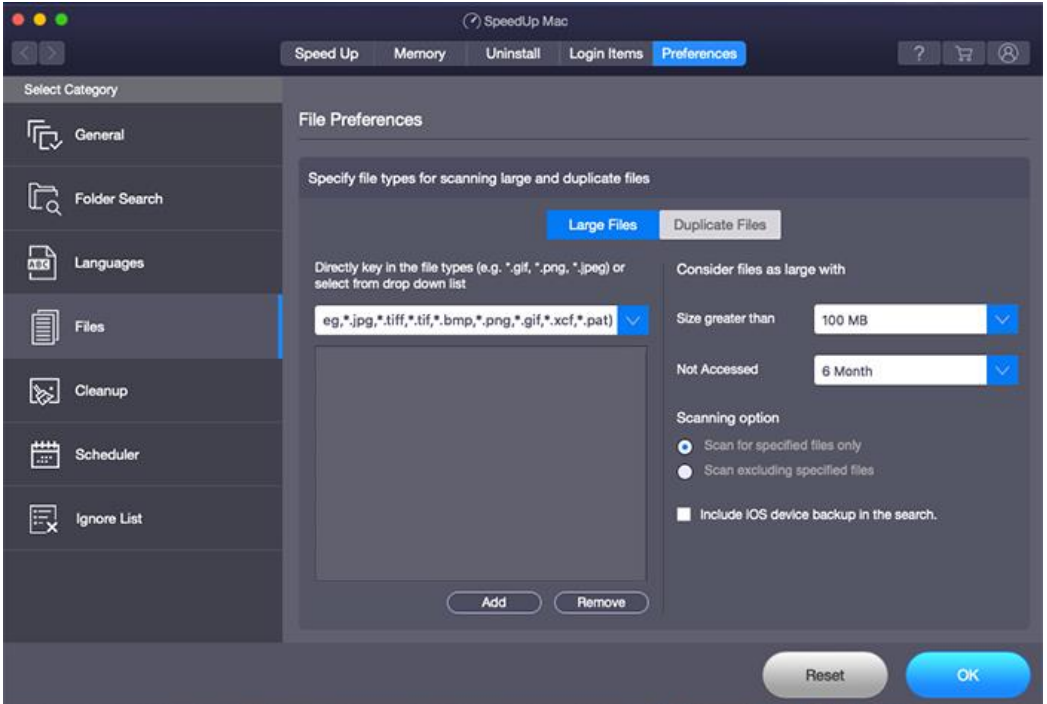

- 4. File Preferences provides you two types of scanning preferences:
	- a. Large Files
	- b. Duplicate Files

### **a. Large Files**

To apply filter for large files,

i. Click **Large Files** tab. By default, this tab is active. A list of extensions categorized according to file types is available in the drop-down list box.

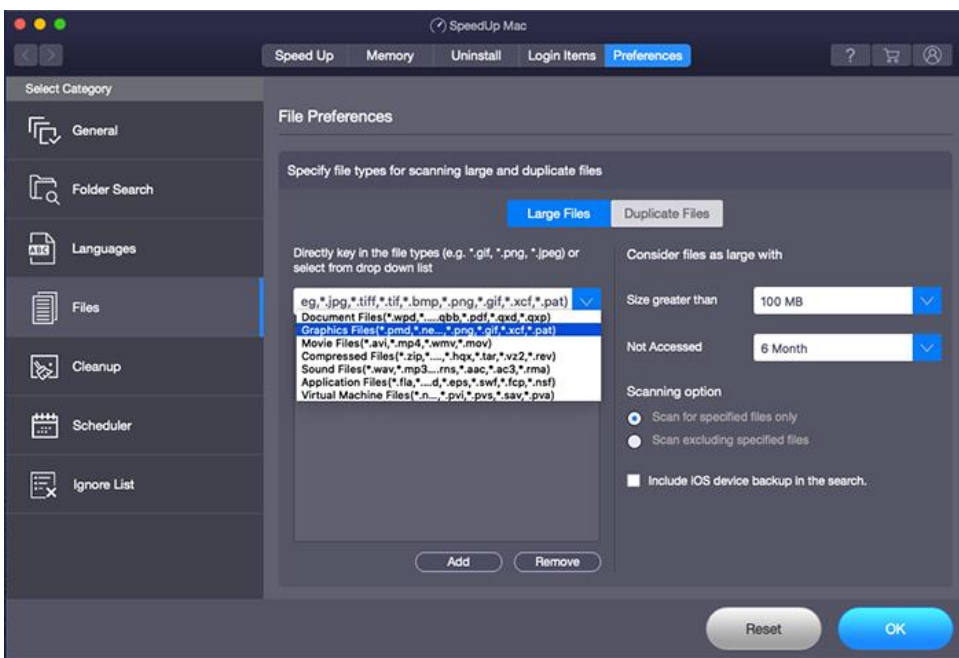

ii. Click **Add** button. All extensions under that group will be listed in the box.

iii.You can also add a file extension other than the available extensions. Clear the selected items in the Drop-Down List box and then type the extension prefixed by **\*.** (for example \*.txt) in the drop-down list box. Click **Add** button.

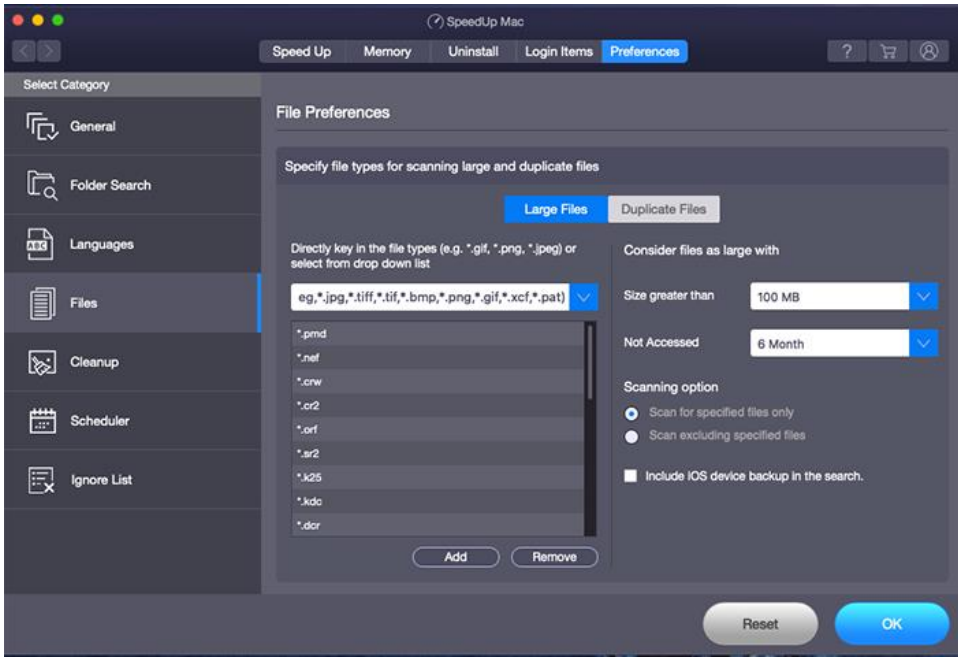

- iv. To remove any file extension from the list, select it and click **Remove** button.
- v. Select **Scan for specified files only** or **Scan excluding specified files** to include or exclude the files

with listed file extensions from scanning.

- vi. In the right pane of application, choose the size in **Size greater than** drop-down box. Scanning will be done for files greater than the specified size.
- vii. Choose the number of **month/year** in the **Not Accessed** box. Large files not accessed during a specified number of **months/year** will be included in scanning.

**Note:** If you want to include iOS device backup in your scan results, select the **Include iOS device** *backup in the search checkbox.*

### **b. Duplicate Files**

To apply filter for duplicate files,

i. Click **Duplicate Files** tab. In the right pane of software, specify the size in **Size greater than** the box. Scanning will be done for files greater than the specified size.

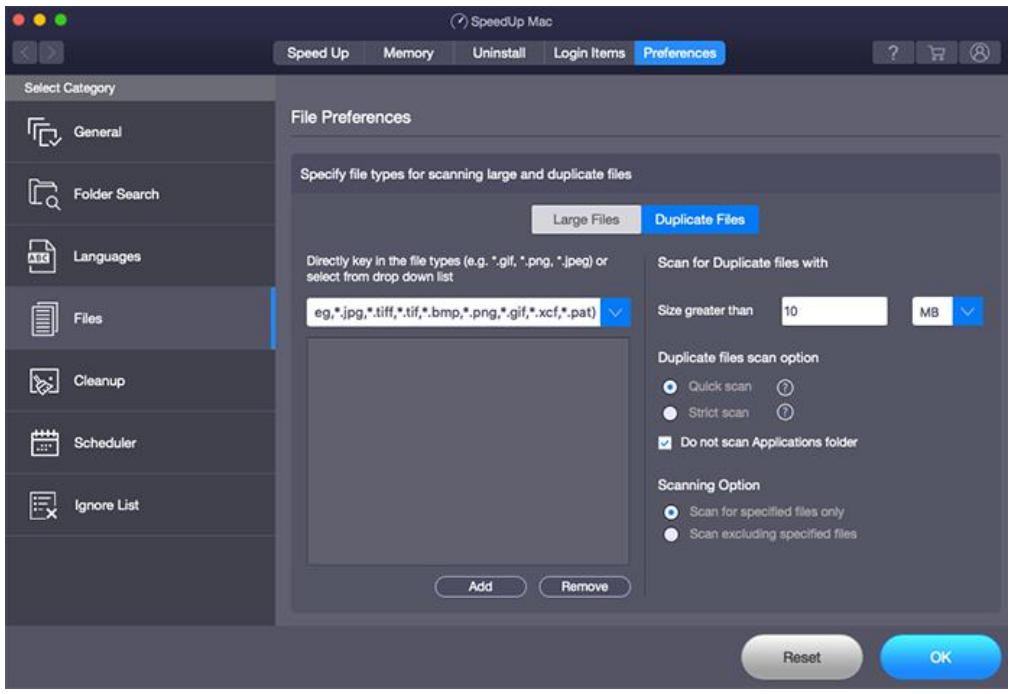

- ii. Click **Add** button. All extensions under that group will be listed in the box.
- iii. You can also add a file extension other than the available extensions. Clear the selected items in the Drop Down List box and then type the extension prefixed by **\*.** (for example \*.txt) in the drop-down list box. Click **Add** button.
- iv. To remove any file extension from the list, select it and click **Remove** button.
- v. Select **Scan for specified files only** or **Scan excluding specified files** to include or exclude the files with listed file extensions from scanning.
- vi. In the right pane of software, choose size in the **Size greater than** drop-down box. Scanning will be done for files greater than the specified size.
- vii. Choose the number of **month/year** in the **Not accessed** box. Large file not accessed during a specified number of **months/year** will be included in scanning.
- 5. Select scan type option, that is, either **Quick scan** or **Strict scan** to scan for duplicate files.
- *Note: If you do not want to scan applications, select Do not scan Applications folder checkbox .*
- 6. Click **OK** to save your preferences.
- *Note: To revert the Preferences to last saved, click on the Reset button.*

# **3.5.5. Cleanup**

**SpeedUp Mac** provides advanced settings such as sound after completion, automatic uninstaller, trash monitor, etc. The **Automatic Uninstaller** feature provided by **SpeedUp Mac** will launch **SpeedUp Mac** and pop up a message whenever you drag an application to the trash folder.

### **To run the Cleanup:**

- 1. Run **SpeedUp Mac.**
- 2. Click **Preferences** from the menu bar.
- 3. On the left pane, there are seven tabs available. Click on the **Cleanup** tab.

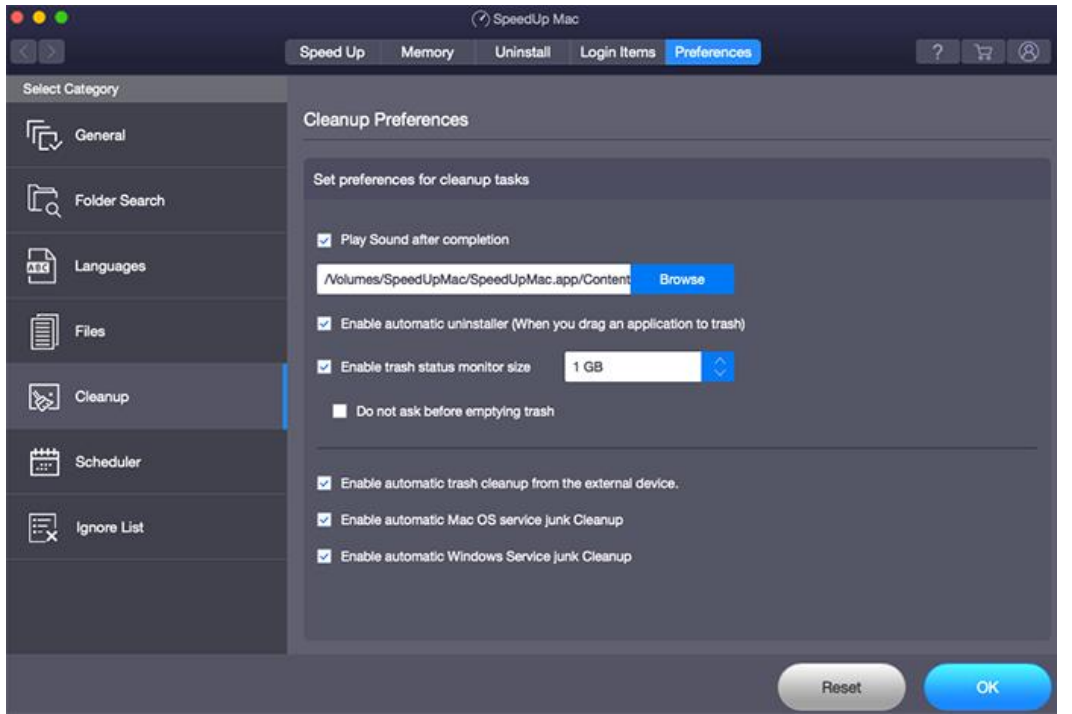

4. This tab provides the options are given in the table below:

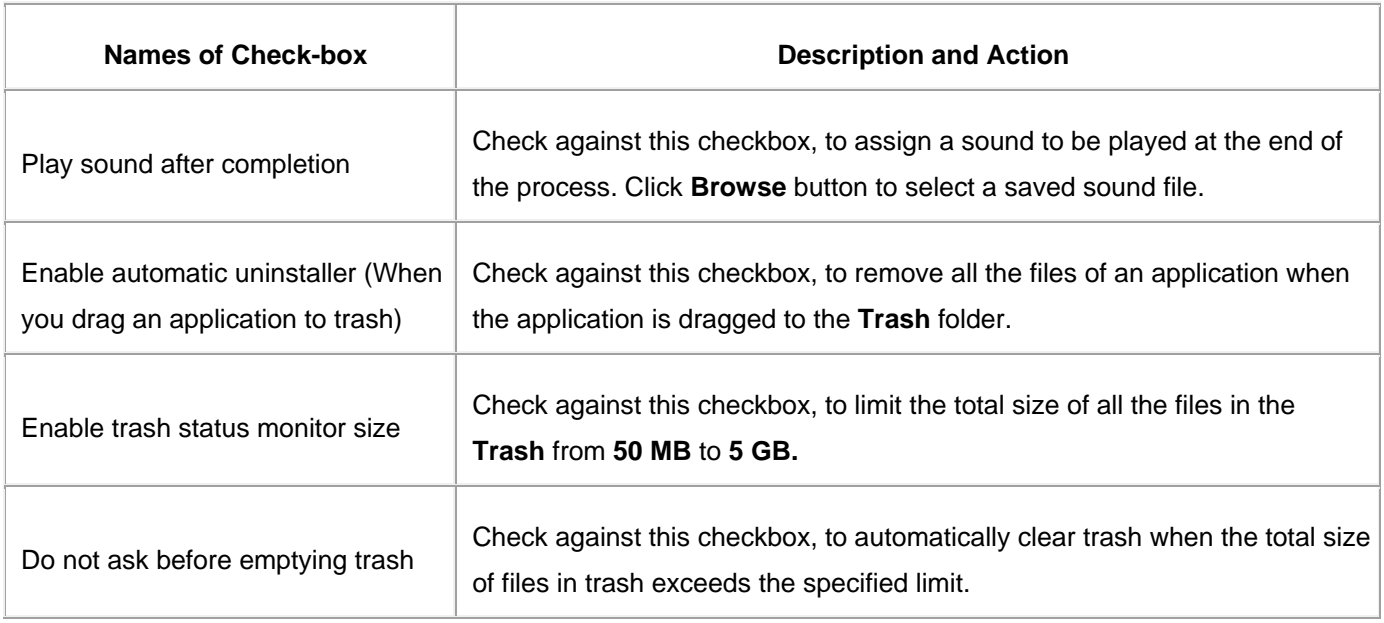

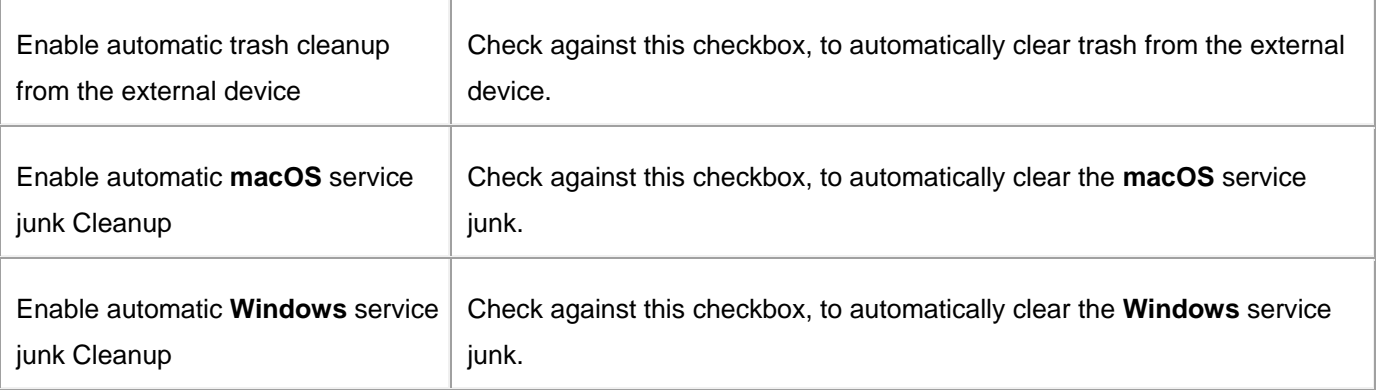

5. Click **OK** to save the settings.

## **3.5.6. Scheduler**

**Scheduler** preferences allow to schedule and scan of the junk files automatically on the preset time and frequency.

**To run the Scheduler:**

- 1. Run **SpeedUp Mac.**
- 2. Click **Preferences** from the menu bar.
- 3. On the left pane, there are seven tabs available. Click on the **Scheduler** tab.

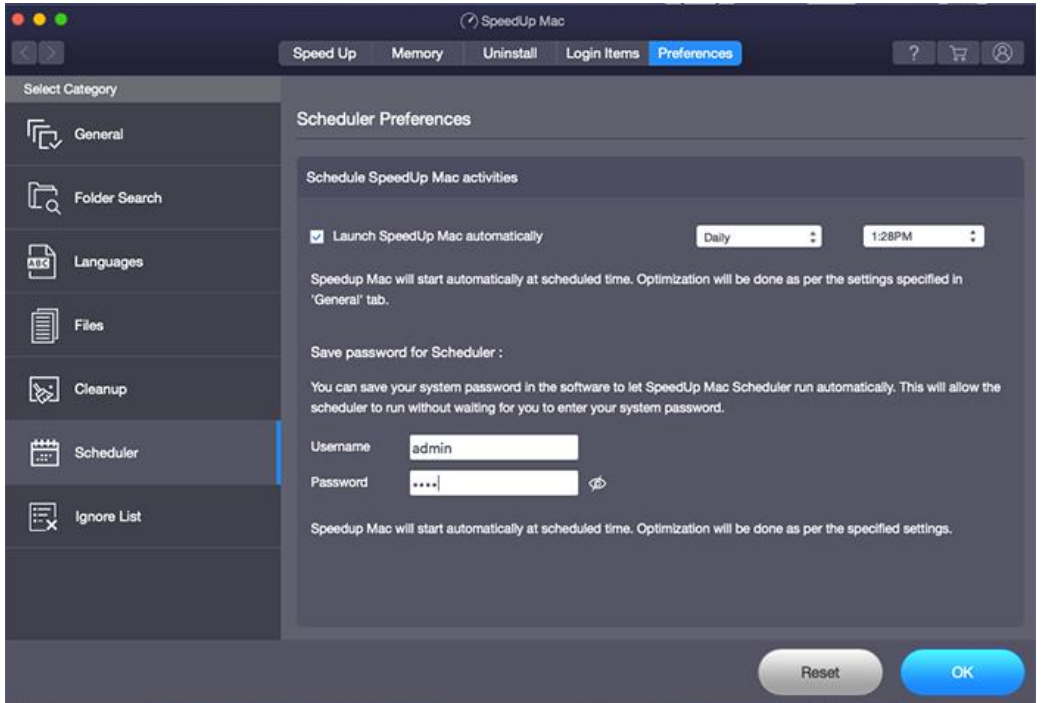

- 4. To set Schedule for **SpeedUp Mac** activities,
	- Check against the checkbox, **Launch SpeedUp Mac automatically**. It will automatically start the scanning of the software at the scheduled time.
	- The software provides a various range of option to set frequency and time setting. Software will run according to set preferences. Select frequency (**Daily**, **Weekly** or **Monthly**) and time at which the application will get launched automatically.

5. **Save password for Scheduler**, using this feature you can save system password in the software to let SpeedUp Scheduler run automatically. It allows scheduler to run without waiting for you to enter the system password.

6. Click **OK** to save the settings.

*Note: Click the eye icon next to the Password text box, to view the password entered.*

# **3.5.7. Ignore List**

**Ignore List** preferences allows you to **add** or **remove** large files or applications that you do not want to scan while scanning the files for clean up. There is no limitation of size while selecting large files or applications.

### **To apply Ignore List preferences:**

- 1. Run **SpeedUp Mac.**
- 2. Click **Preferences** from the menu bar.
- 3. On the left pane, there are seven tabs available. Click on the **Ignore List** tab.

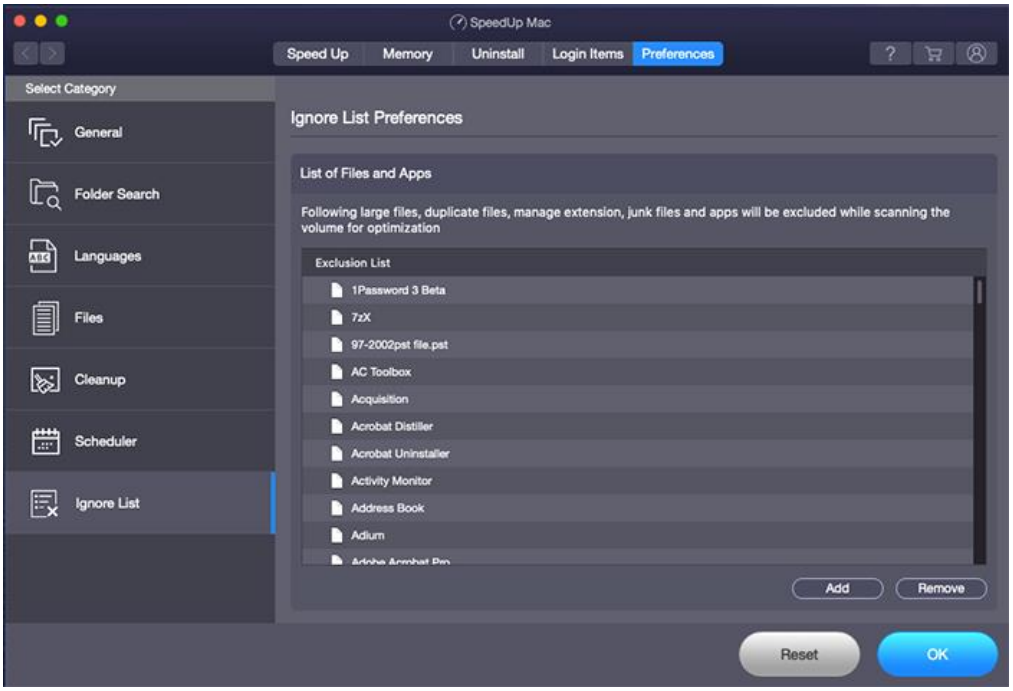

4. Click **Add** button to select large files and applications to add in the **Ignore List.**

5. Click **Remove** button to remove the added files and applications from the **Ignore List**.

6. Click the **OK** button to save your preferences.

## **3.6. Changing the Software Language**

To use **SpeedUp Mac** in your preferred language, the software provides an option to select any of the desired languages. From the **Language** option, you can change the entire software to a different language at any time/instance without having to re-install the software.

### **To change the language of the software instantly, go through the following steps:**

### 1. Run **SpeedUp Mac.**

2. Click **Preferences** from the menu bar and the **General Preferences** window appears.

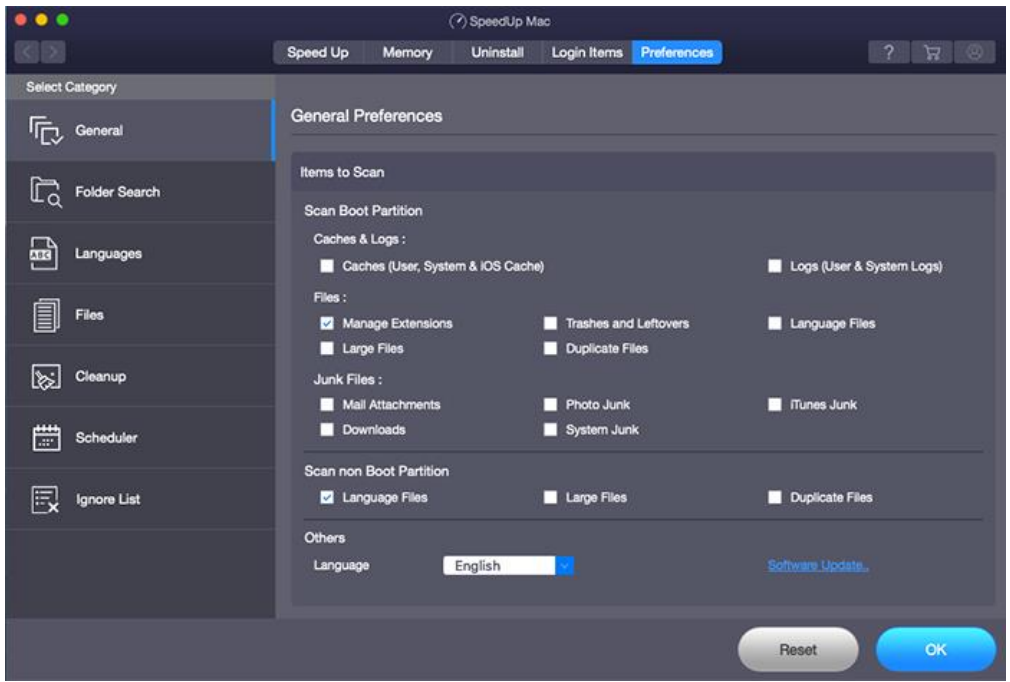

3. **Others** section has a **Language** option. From the drop-down menu, you can choose the required language.

4. Click **OK** to save your preferences.

### **4. Frequently Asked Questions (FAQs)**

#### **1. How SpeedUp Mac can be useful for a Mac user?**

The main purpose of **SpeedUp Mac** is to enhance the Mac hard drive performance by removing unwanted files. At the same time, by removing unnecessary files, lots of drive space can be created that again helps in improving the speed of your system.

#### **2. Can I clean up Caches, Leftovers, Duplicate and Large files with the SpeedUp Mac software?**

Yes. With the **SpeedUp Mac** software, you can remove unwanted stored caches, duplicate pictures, videos, music files, unwanted large files and those leftovers files that somehow were left on your Mac hard drive.

#### **3. Can I remove Duplicate Files from iTunes, iPhoto, iMovies, iWork and Aperture using SpeedUp Mac?**

Yes. **SpeedUp Mac** helps to remove all duplicate files from Aperture, iWork, iMovies, iPhoto and iTunes. You can remove duplicates data from Documents, Movies, Compressed Files, Applications and Sound files.

#### **4. Can I clean up an external hard drive or SD card using SpeedUp Mac software?**

Yes, cleaning junks, duplicates and large files from an external hard drive or SD card are possible with the **SpeedUp Mac**. See Speedup the Boot and Non-Boot Volumes to know how to remove these files.

#### **5. What is the difference between SpeedUp Mac Uninstaller and Mac's Drag-Drop Uninstallation?**

**SpeedUp Mac** has a built-in Mac Uninstaller to provide the user a single interface for removing a selected application and its associated files completely from **macOS**. At times, Mac's default drag-drop feature fails to remove an application entirely. Some or more leftovers stay behind due to improper uninstallation. However, **SpeedUp Mac** addresses this issue and ensures that no associated files remain on the disk drive. See Uninstall using Uninstaller to know how to use the uninstaller.

#### **6. When I dragged an application into the trash, a message popped up. Why?**

**SpeedUp Mac** provides an advanced feature **Automatic Uninstaller**, which helps you to uninstall the application. By default, the Enable **Automatic Uninstaller** option is **ON**. That is, whenever you drag an application into the trash, **SpeedUp Mac** Uninstaller will be launched popping up a message. This allows you to uninstall the application, instead of deleting it. To know how to disable the option, see Cleanup preferences.

### **7. Can we list applications or files that we do not want to include at the time of scanning?**

Yes, **SpeedUp Mac** provides a feature **Ignore List**, which helps you to create a list of applications or files that you do not want to include at the time of scanning. To know more, see Ignore List preferences.

#### **8. Is there any way to restore the language files that were accidentally removed using the software?**

No, the software cannot restore the language files, once deleted. However, you can get them back by reinstalling the **macOS**. Or else, if those language files belong to any application, you need to reinstall the application to get them back.

#### **9. What are login items and why should I remove them?**

Login items can be a frequently used application, document, server's Internet Location file, or other items that autostart at boot time and opens automatically when you log in to your Mac. This increases the booting time of your system. To decrease the booting time of your Mac and enhance its performance, it is advised that you remove them.

### **10. What kind of unwanted and unused files that are scanned by SpeedUp Mac for freeing up space from a volume?**

**SpeedUp Mac** scans for the following kinds of files for freeing up space from a volume:

- **Cache Files** consists of temporary files created by an application installer to load and work faster. There are different types of caches (for example - User Caches, iOS Caches and System Caches) in the system.
- **Index Log Files** contains information about device changes, device drivers, system changes, events, operations and more. There are different types of logs such as User Logs and System Logs which you can find in the system.
- **System Junk** consists of all the junk includes universal binaries, language files and other junk files from the applications in the system.
- **Trashes & Leftovers** are all files and leftovers which are present in the Trash.
- **Manage Extensions** consists of various extension files and preferences that you do not need on your Mac.
- **Universal Binaries** are executable files or application bundles that run natively on Mac computers.
- **Language Files** are localization files for OS X applications. It typically contains the .nib files for a given language. A software application supports different languages.
- **Duplicate Files** are copies of existing files.
- **Large Files** Large file size is set at 100 MB for the application by default.
- **Mail Attachments -** attachments can be any type of file, including images (photos), videos, mp3s, documents, zipped files/folders, and more.
- **Photo Junk -** After syncing data from any iOS device, there must be some photo junk left on your Mac, which just consuming space.
- **iTunes Junk -** created by the iTunes program when it writes temporary files during installation, running, syncing, or backing up iOS device media files to your hard disk.
- **Downloads -** contains .apk files, unknown extension files, and a lot of duplicate files.

### **11. What is Full Disk Access? Why is it required and how to Enable it?**

**Full Disk Access** permission is a new privacy feature introduced in **macOS Mojave (10.14)** that prevents some applications from accessing your important data, such as Mail, Messages, TimeMachine, and Safari files. If you are running **macOS Mojave (10.14)** or higher, you need to enable **Full Disk Access** on your Mac to ensure **SpeedUp Mac** works correctly. To know how to enable it, see Prerequisite - Enabling Full Disk Access.

### **Legal Notices**

### **Copyright**

**SpeedUp Mac** software, accompanied user manual and documentation are copyright of Stellar Information Technology Private Limited with all rights reserved. Under the copyright laws, this user manual cannot be reproduced in any form without the prior written permission of Stellar Information Technology Private Limited. No Patent Liability is assumed, however, with respect to the use of the information contained herein.

### **Copyright © Stellar Information Technology Private Limited. All rights reserved.**

### **Disclaimer**

The Information contained in this manual, including but not limited to any product specifications, is subject to change without notice.

**STELLAR INFORMATION TECHNOLOGY PRIVATE LIMITED PROVIDES NO WARRANTY WITH REGARD TO THIS MANUAL OR ANY OTHER INFORMATION CONTAINED HEREIN AND HEREBY EXPRESSLY DISCLAIMS ANY IMPLIED WARRANTIES OF MERCHANTABILITY OR FITNESS FOR ANY PARTICULAR PURPOSE WITH REGARD TO ANY OF THE FOREGOING STELLAR INFORMATION TECHNOLOGY PRIVATE LIMITED ASSUMES NO LIABILITY FOR ANY DAMAGES INCURRED DIRECTLY OR INDIRECTLY FROM ANY TECHNICAL OR TYPOGRAPHICAL ERRORS OR OMISSIONS CONTAINED HEREIN OR FOR DISCREPANCIES BETWEEN THE PRODUCT AND THE MANUAL. IN NO EVENT SHALL STELLAR INFORMATION TECHNOLOGY PRIVATE LIMITED, BE LIABLE FOR ANY INCIDENTAL, CONSEQUENTIAL SPECIAL, OR EXEMPLARY DAMAGES, WHETHER BASED ON TORT, CONTRACT OR OTHERWISE, ARISING OUT OF OR IN CONNECTION WITH THIS MANUAL OR ANY OTHER INFORMATION CONTAINED HEREIN OR THE USE THEREOF.**

### **Trademarks**

**SpeedUp Mac**® is a registered trademark of Stellar Information Technology Private Limited.

**Mac OS X**® is a registered trademark of Apple Computers.

All Trademarks Acknowledged.

All other brands and product names are trademarks or registered trademarks of their respective companies.

### **END USER LICENSE AGREEMENT**

**PLEASE READ THIS AGREEMENT CAREFULLY. BY DOWNLOADING, INSTALLING, COPYING, ACCESSING OR USING THIS SOFTWARE, ALL OR ANY PORTION OF THIS SOFTWARE, YOU (HEREINAFTER "CUSTOMER") ACCEPT ALL THE TERMS AND CONDITIONS OF THIS AGREEMENT WHICH WILL BIND YOU. THE TERMS OF THIS LICENSE INCLUDE, IN PARTICULAR, LIMITATIONS ON LIABILITY CLAUSE.**

**IF YOU DO NOT AGREE TO THE TERMS OF THIS LICENSE, WE WILL NOT LICENSE THE SOFTWARE AND DOCUMENTATION TO YOU AND YOU MUST DISCONTINUE THE INSTALLATION PROCESS NOW, AND PROMPTLY RETURN THE SOFTWARE AND PROOF OF ENTITLEMENT TO THE PARTY FROM WHOM YOU ACQUIRED THE SOFTWARE.**

#### **1. DEFINITIONS.**

1.1 **"Stellar"** means Stellar Information Technology Pvt. Ltd., having its registered office at 205, Skipper Corner, 88, Nehru Place, New Delhi, India 110019.

1.2 **"Compatible Computer"** means a Computer with the recommended operating system and hardware configuration as stated in the Documentation.

1.3 **"Computer"** means a virtual or physical device that accepts information in digital or similar form and manipulates it for a specific result based on a sequence of instructions, including without limitation desktop computers, laptops, tablets, mobile devices, telecommunication devices, Internet-connected devices, and hardware products capable of operating a wide variety of productivity, entertainment, or other software applications.

1.4 **"Customer"** means you and any legal entity that obtained the Software and on whose behalf it is used; for example, and as applicable, your employer.

1.5 **"Permitted Number"** means one (1) unless otherwise indicated under a valid license (e.g., volume license) granted by Stellar.

1.6 **"Software**" means (a) all of the information with which this agreement is provided, including but not limited to: (i) all software files and other computer information; (ii) any proprietary scripting logic embedded within exported file formats (iii)images, sounds, clip art, video and other works bundled with Stellar software or made available by Stellar on Stellar's website for use with the Stellar software and not obtained from Stellar through a separate service (unless otherwise noted within that service) or from another party ("Content Files"); (iv) related explanatory written materials and files ("Documentation"); and (v) any modified versions and copies of, and upgrades, updates, and additions to, such information, provided to Customer by Stellar at any time, to the extent not provided under separate terms (collectively, "Updates").

#### **2. LICENSE GRANT; PROPRIETARY RIGHTS**

**Right to use the Software**: Subject to the terms and conditions of this Agreement, Stellar grants Customer a nonexclusive, non-transferable right, revocable and limited license to access and use the Software and Documentation on a single computer or workstation in a single location for your personal purposes (if you are a consumer) or your internal business purposes (if you are a business user) subject to the terms stated below. Customer must use the Technician License if using the software to provide professional or paid service to a third party (individual or company) and / or for any commercial purposes.

**SINGLE USER LICENSE**. The term means a SOFTWARE that may be installed and used only by a single USER on a single computer at any one time. Consequently, the SOFTWARE must not be installed, displayed, shared or used concurrently from the computer or on distinct computers. Single User License is granted to customer who is using STANDARD, PROFESSIONAL, PREMIUM or CORPORATE Edition of the Software.

**MULTIPLE USER LICENSE**. The term means a SOFTWARE that may be installed and used by a specified number of USERS representing an equivalent number of computers. The SOFTWARE must not be installed, displayed, shared or used from or on a number of computers greater than the number of workstations authorized. Multiple User License are associated with Technician & Toolkit Edition of the Software. MAXIMUM Installation and usage limit of this License in on 3 Computers.

### **3. LICENSE TYPES**

3.1 **Evaluation Software/Trial version**: The Software is provided with or without License key which can be downloaded for free from Stellar's website. The Software may only be installed and used on Permitted Number of Compatible Computers during the License Term for demonstration, evaluation, and training purposes only. Evaluation Software or Trial version of the Software may be freely distributed, if the distribution package is not modified. No person or company may charge a fee for the distribution of trial version without written permission from the copyright holder.

3.2 **Subscription License**: For the Software available on a subscription-basis ("Subscription License"), Customer may install and use the Subscription License only on the Permitted Number of Compatible Computer during the License Term Period. Subject to the Permitted Number of Computers for the Subscription License, Customer agrees that Stellar may change the type of Software (such as specific components, versions, platforms, languages, etc.) included in the Subscription License at any time and shall not be liable to the Customer whatsoever for such change. Ongoing access to a Subscription License requires a recurring Internet connection to activate, renew, and validate the license. If Stellar does not receive the recurring subscription payment or cannot validate the license periodically, then the Software may become inactive without additional notice until Stellar receives the payment or validates the license.

3.3 **Lifetime License**: Once registered, user is granted an exclusive license to use the Software for maximum period of 10 years on the same computer with same configuration and operating system which is compatible with the software. If the computer hardware or software is changed during the lifetime of the license which is not compatible with the original purchased version; then user may need to additionally purchase the upgraded version of the software.

#### **4. SOFTWARE SUPPORT.**

Support will only be provided to only license customer for a period of 1 Year from the date of purchase. Queries regarding the installation and use of the software should be submitted by e-mail which get responded usually within 24 Business Hours.

Free Technical Support is provided for 1 Year from the date of purchase, if your license term is greater than 1 year then you may avail Technical Support by paying additional fee applicable at that time. Paid support can be purchased for Lifetime License only upto a maximum period of next 2 years. Stellar will not assist customers for any support request related to the Software after 3 years from the purchase of the software.

#### **5. INTELLECTUAL PROPERTY OWNERSHIP.**

The Software and any authorized copies that Customer makes are the intellectual property of and are owned by Stellar. The structure, organization, and source code of the Software are the valuable trade secrets and confidential information of Stellar Information Technology Pvt. Ltd. The Software is protected by law, including but not limited to the copyright laws of the United States and other countries, and by international treaty provisions. Except as expressly stated herein, this agreement does not grant Customer any intellectual property rights in the Software. All rights not expressly granted are reserved by Stellar.

#### **6. RESTRICTIONS & REQUIREMENTS.**

6.1 **Proprietary Notices.** Any permitted copy of the Software (including without limitation Documentation) that Customer makes must contain the same copyright and other proprietary notices that appear on or in the Software.

6.2 **Use Obligations.** Customer agrees that it will not use the Software other than as permitted by this agreement and that it will not use the Software in a manner inconsistent with its design or Documentation.

6.3 **No Modifications.** Customer shall not modify, adapt, tamper with, translate or create Derivative Works of the Software or the Documentation; combine or merge any part of the Software or Documentation with or into any other software or documentation; or refer to or otherwise use the Software as part of any effort to develop software (including any routine, script, code, or program) having any functional attributes, visual expressions or other features similar to those of the Software to compete with Stellar;

except with Stellar's prior written permission, publish any performance or benchmark tests or analysis relating to the Software;

6.4 **No Reverse Engineering.** Customer shall not reverse engineer, decompile, disassemble, or otherwise attempt to discover the source code of the Software.

6.5 **No Unbundling.** The Software may include various applications and components, may allow access to different Stellar Online Channels, may support multiple platforms and languages, and may be provided to Customer on multiple media or in multiple copies. Nonetheless, the Software is designed and provided to Customer as a single product to be used as a single product on Computers as permitted herein. Unless otherwise permitted in the Documentation, Customer is not required to install all component parts of the Software, but Customer shall not unbundle the component parts of the Software for use on different Computers.

6.6 Customer will not remove, erase, obscure or tamper with any copyright or any other product identification or proprietary rights notices, seal or instructional label printed or stamped on, affixed to, or encoded or recorded in or on any Software or Documentation; or fail to preserve all copyright and other proprietary notices in all copies Company makes of the Software and Documentation;

6.7 Customer will not run or operate the Software in a cloud, Internet-based computing or similar on-demand computing environment unless Company's Grant Letter or the applicable Product Entitlement Definitions specifically allows the use.

6.8 **No Transfer.** Customer will not rent, lease, sell, sublicense, assign, or transfer its rights in the software (including without limitation, software obtained through a web download), or authorize any portion of the software to be copied onto another individual or legal entity's computer except as may be expressly permitted herein.

#### **7. COPYRIGHT/OWNERSHIP.**

Customer acknowledges that all intellectual property rights in the Software and the Documentation anywhere in the world belong to, or are licensed to Stellar. The rights granted to you in the Software are licensed (not sold), and you have no rights in, or to, the Software or the Documentation other than the right to use them in accordance with the terms of this License. The Software, its source code and Documentation are proprietary products of Stellar Information Technology Pvt. Ltd. ("Stellar") to provide the License and are protected by copyright and other intellectual property laws. Stellar shall at all times retain all rights, title, interest, including intellectual property rights, in the Software or Documentation.

#### **8. WARRANTIES.**

The licensed software (excluding the media on which it is distributed) and all Stellar related websites and services are provided to licensee 'AS IS' and "AS AVAILABLE," and Stellar and its suppliers and licensors make NO WARRANTY

as to their use or performance. Stellar and its suppliers and licensors make NO WARRANTIES OR

REPRESENTATIONS (express or implied, whether by statute, common law, custom, usage, or otherwise) as to any matter including without limitation to quality, availability, performance or functionality of the licensed software or any related Stellar websites or services; quality or accuracy of any information obtained from or available through use of the licensed software or related Stellar websites or services; any representation or warranty that the use of the licensed software or any related Stellar websites or services will be uninterrupted or always available (whether due to internet failure or otherwise), error-free, free of viruses or other harmful components or operate on or with any particular hardware, platform or software; non-infringement of third-party rights, merchantability, integration, satisfactory quality, or fitness for any particular purpose, except for, and only to the extent, that a warranty may not be excluded or limited by applicable law in licensee's jurisdiction.

#### **9. DATA PROTECTION.**

You understand that by using the Licensed Software, you consent and agree to the collection and use of certain information about you and your use of the Licensed Software in accordance with Stellar's Privacy Policy. You further consent and agree that Stellar may collect, use, transmit, process and maintain information related to your Account, and any devices or computers registered thereunder, for purposes of providing the Licensed Software, and any features therein, to you. Information collected by Stellar when you use the Licensed Software may also include technical or diagnostic information related to your use that may be used by Stellar to support, improve and enhance Stellar's products and services. For more information please read our full privacy policy at ["https://www.stellarinfo.com"](https://www.stellarinfo.com/), on the section Privacy Policy. You further understand and agree that this information may be transferred to the United States, India and/or other countries for storage, processing and use by Stellar, its affiliates, and/or their service providers. You hereby agree and consent to Stellar's and its partners' and licensors' collection, use, transmission, processing and maintenance of such location and account data to provide and improve such features or services.

#### **10. INTERNET CONNECTIVITY & PRIVACY.**

10.1 Automatic Connections to the Internet. The Software may cause Customer's Computer, without notice, to automatically connect to the Internet and to communicate with Stellar website or Stellar domain for purposes such as license validation and providing Customer with additional information, features, or functionality. Unless otherwise specified in Sections 10.2 through 10.5, the following provisions apply to all automatic Internet connections by the Software:

10.1.1 Whenever the Software makes an Internet connection and communicates with a Stellar website, whether automatically or due to explicit user request, the Privacy Policy shall apply. Stellar Privacy Policy allows tracking of website visits and it addresses in detail the topic of tracking and use of cookies, web beacons, and similar devices.

10.1.2 Whenever the Software connects to Stellar over the Internet, certain Customer information is collected and transmitted by the Software to Stellar pursuant to the Stellar Online Privacy Policy available at <https://www.stellarinfo.com/> under Privacy Policy section.

10.1.3 If Customer accesses Stellar Online Service or activates or registers the Software, then additional information such as Customer's ID, user name, and password may be transmitted to and stored by Stellar pursuant to the Privacy Policy and additional terms of use related to such Stellar Online Service.

10.1.4 Stellar, unless barred under applicable law, may (a) send Customer transactional messages to facilitate the Stellar Online Service or the activation or registration of the Software or Stellar Online Service, or (b) deliver in-product marketing to provide information about the Software and other Stellar products and Services using information including but not limited to platform version, version of the Software, license status, and language.

10.2 **Updating.** The Software may cause Customer's Computer, without additional notice, to automatically connect to the Internet (intermittently or on a regular basis) to (a) check for Updates that are available for download to and installation on the Computer and (b) notify Stellar of the results of installation attempts.

10.3 **Activation.** The Software may require Customer to (a) obtain Stellar Software Activation Key, (b) activate or reactivate the Software, (c) register the software, or (d) validate the Ownership. Such requirement may cause Customer's Computer to connect to the Internet without notice on install, on launch, and on a regular basis thereafter. Once connected, the Software will collect and transmit information to Stellar. Software or Customer may also receive information from Stellar related to Customer's license, subscription, or Ownership. Stellar may use such information to detect or prevent fraudulent or unauthorized use not in accordance with a valid license, subscription, or Ownership. Failure to activate or register the Software, validate the subscription or Ownership, or a determination by Stellar of fraudulent or unauthorized use of the Software may result in reduced functionality, inoperability of the Software, or a termination or suspension of the subscription or Ownership.

10.4 **Use of Online Services.** The Software may cause Customer's Computer, without additional notice and on an intermittent or regular basis, to automatically connect to the Internet to facilitate Customer's access to content and services that are provided by Stellar or third parties. In addition, the Software may, without additional notice, automatically connect to the Internet to update downloadable materials from these online services so as to provide immediate availability of these services even when Customer is offline.

10.5 **Digital Certificates**. The Software uses digital certificates to help Customer identify downloaded files (e.g., applications and/or content) and the publishers of those files. For example, Stellar uses digital certificates to help Customer identify the publisher of Stellar applications. Customer's Computer may connect to the Internet at the time of validation of a digital certificate.

#### **11. LIMITATION OF LIABILITY**

In no event shall Stellar or its suppliers be liable for any special, incidental, indirect, or consequential damages whatsoever (including, without limitation, damages for loss of business profits, business interruption, loss of business information, or any other pecuniary loss) arising out of the use of or inability to use the software product or the provision of or failure to provide support services, even if Stellar has been advised of the possibility of such damages. In any case, Stellar's entire liability under any provision shall be limited to the amount actually paid by you for the software product or a sum of US Dollars Five whichever is higher.

### **12. TERMINATION**

If Customer breaches this EULA, and fails to cure any breach within 30 calendar days after request from Stellar, Stellar may terminate this EULA, whereupon all rights granted to Customer shall immediately cease including but not limited to the license granted to the customer to use the software which shall also stand revoked. Furthermore, upon termination, Customer shall return to Stellar all copies of the Licensed Software, or verify in writing that all copies of the Licensed Software have been destroyed and failure of the customer to do so would entitle Stellar to sue for relief in equity and damages.

#### **13. JURISDICTION AND LAW**

13.1 This EULA is subject to, and will be governed by and construed in accordance with the substantive laws applicable to the state of Delhi (India). Courts at Delhi, India alone shall have the jurisdiction to entertain any dispute arising out of the terms and conditions of this EULA and you consent to such jurisdiction of the courts at Delhi, India.

13.2 This EULA will not be governed by the conflict of law rules of any jurisdiction, or the United Nations Convention on Contracts for the International Sale of Goods, the application of which is expressly excluded.

#### **14. GENERAL**

14.1 This License is the complete statement of the agreement between the parties on the subject matter and merges and supersedes all other or prior understandings, purchase orders, agreements and arrangements.

14.2 The exclusions of warranties and liability limitations shall survive the termination of this EULA, howsoever caused; but this survival shall not imply or create any continued right to use the Licensed Software after termination of this EULA.

14.3 Licensee shall not ship, transfer, or export Licensed Software into any country or use Licensed Software in any manner prohibited by the applicable export control laws, notably where applicable, the United States Export Administration Act, restrictions, or regulations (collectively the 'Export Laws'.) All rights to use the Licensed Software are granted on condition that Licensee complies with the Export Laws, and all such rights are forfeited if Licensee fails to comply with the Export Laws.

14.4 Stellar reserves all rights not expressly granted to Licensee by this EULA All rights are reserved under the copyright laws of India and/or of other countries, to Stellar Information Technology Pvt Ltd, having its registered office at 205, Skipper Corner, 88, Nehru Place, New Delhi, India 110019.

14.5 There are no third party beneficiaries of any promises, obligations or representations made by Stellar herein.

14.6 Any waiver by Stellar of any violation of this License by you shall not constitute nor contribute to a waiver by Stellar of any other or future violation of the same provision or any other provision of this License.

14.7 This EULA constitutes the entire agreement between you and Stellar and it supersedes all prior or contemporaneous representations, discussions, undertakings, communications, agreements, arrangements, advertisements, and understandings regulating the Licensed Software. This EULA is binding on and made for the benefit of the parties and their successors and permitted assigns.

14.8 This EULA may only be modified, supplemented or amended by a writing signed by an authorized officer of Stellar.

**Copyright © Stellar Information Technology Private Limited. All rights reserved.**